# 公務人員個人資料服務網 **(MyData)** 操作手冊**(**一般人員**)**

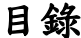

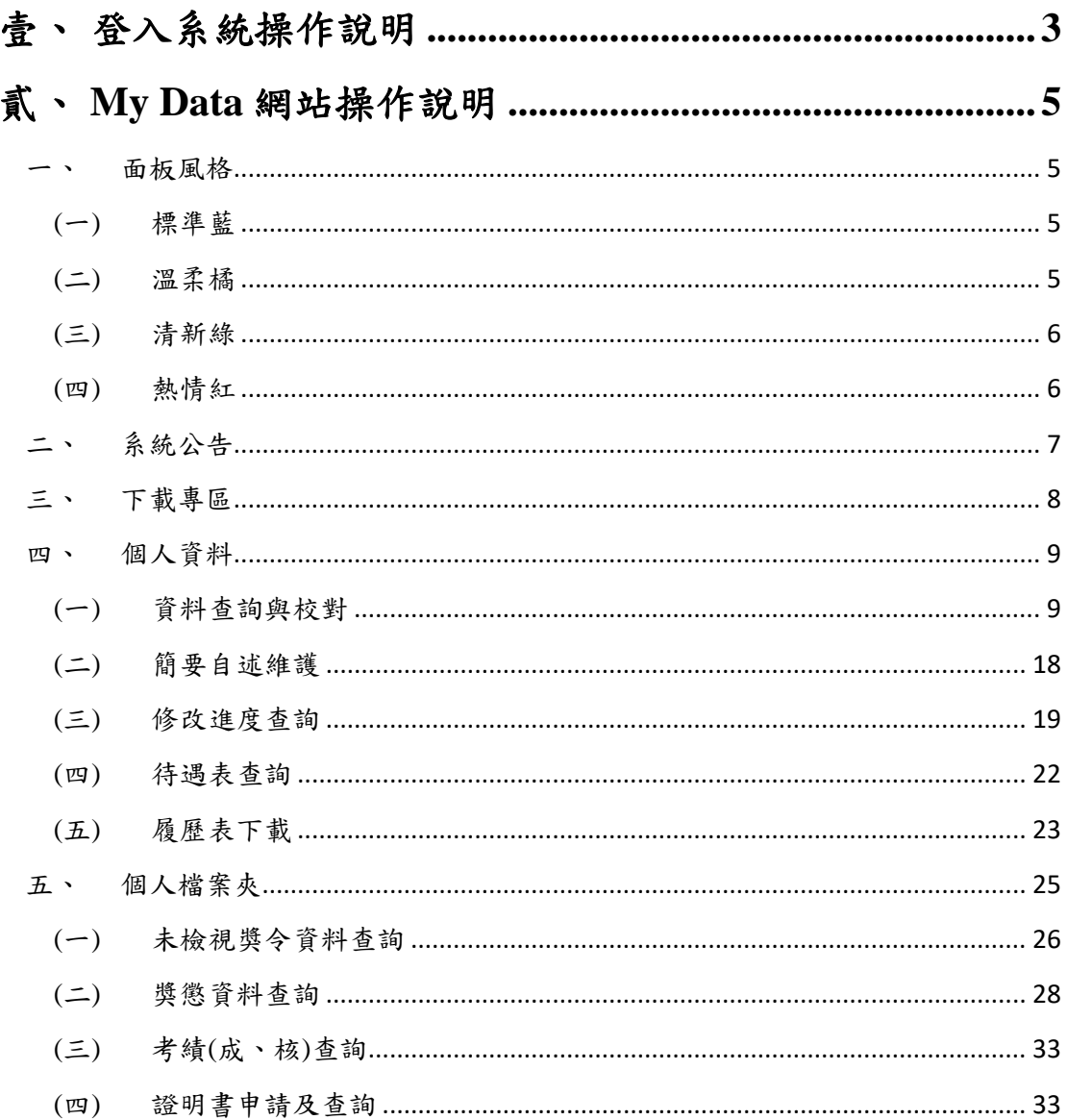

### <span id="page-2-0"></span>壹、 登入系統操作說明

請使用自然人憑證或健保卡登入 eCPA,登入後進入公務人員 個人資料服務網(以下簡稱 My Data 網站),關於 eCPA 登入 相關說 明,請參考 https://ecpa.dgpa.gov.tw/。

【步驟 1】:在瀏覽器網址列輸入 https://ecpa.dgpa.gov.tw/

【步驟 2】:電腦插上憑證卡後,在左方憑證登入輸入 PinCode, 按登入驗證。

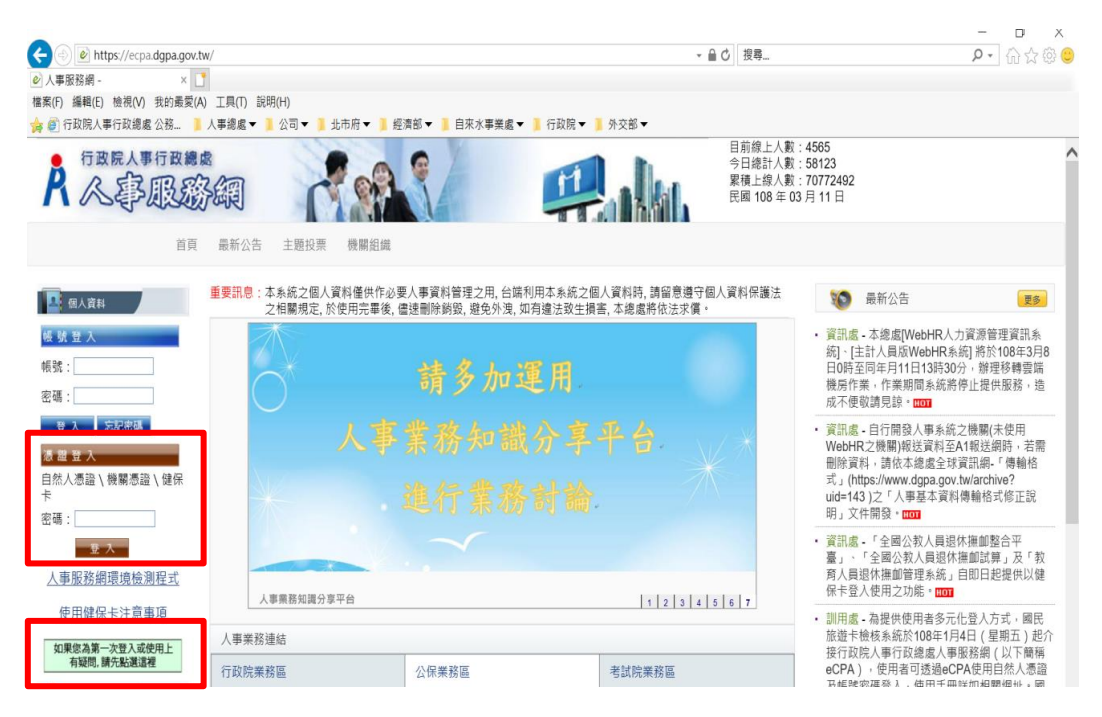

【步驟 3】:驗證成功後, 建議直接點選 eCPA 首頁右下方 My

Data 圖示即可進入 My Data 網站。

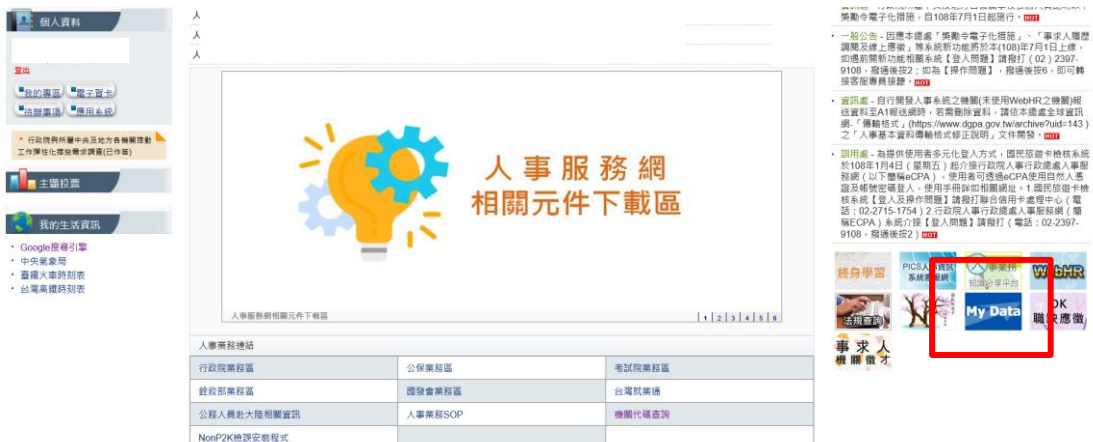

【步驟 4】:或者可於首頁點選「應用系統」列表中,再依以下圖 示步驟1至3點選,開啟新視窗進入 MyData 網站。

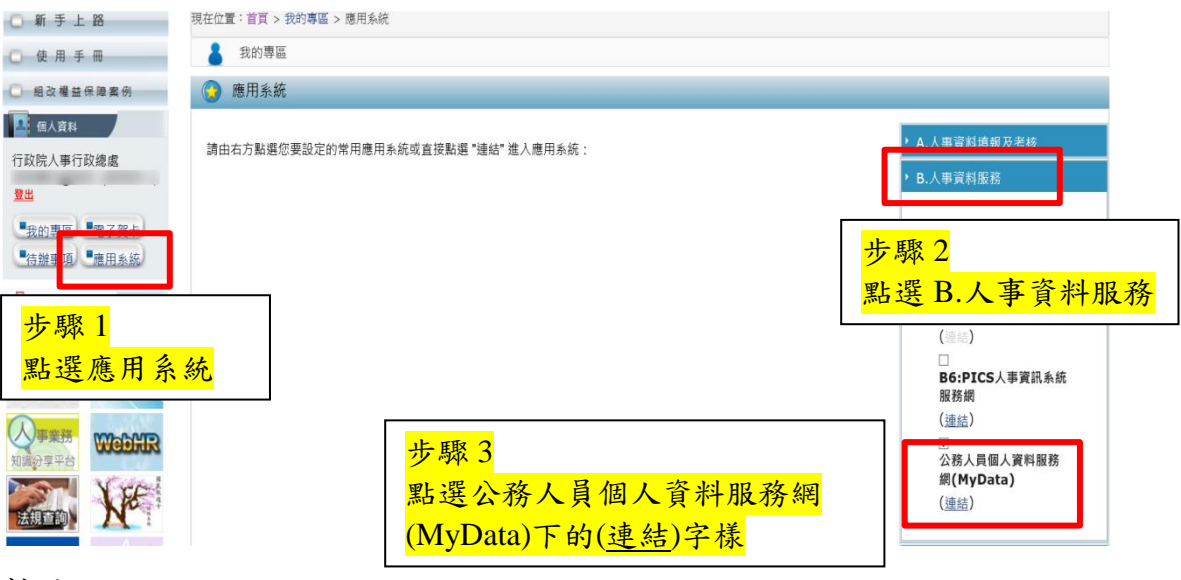

註:

1、建議優先使用步驟 3 之方式進入 My Data 網站。

2、如『公務人員個人資料服務網(MyData)』連結為灰色,表示 您係使用帳號登入 eCPA,請改用自然人憑證或健保卡登入方 可使用。

# <span id="page-4-0"></span>貳、 **My Data** 網站操作說明

<span id="page-4-1"></span>一、 面板風格

系統提供4種風格:標準藍、溫柔橘、清新綠及熱情紅,使用 者可於系統首頁依喜好點選變更。

<span id="page-4-2"></span>(一) 標準藍

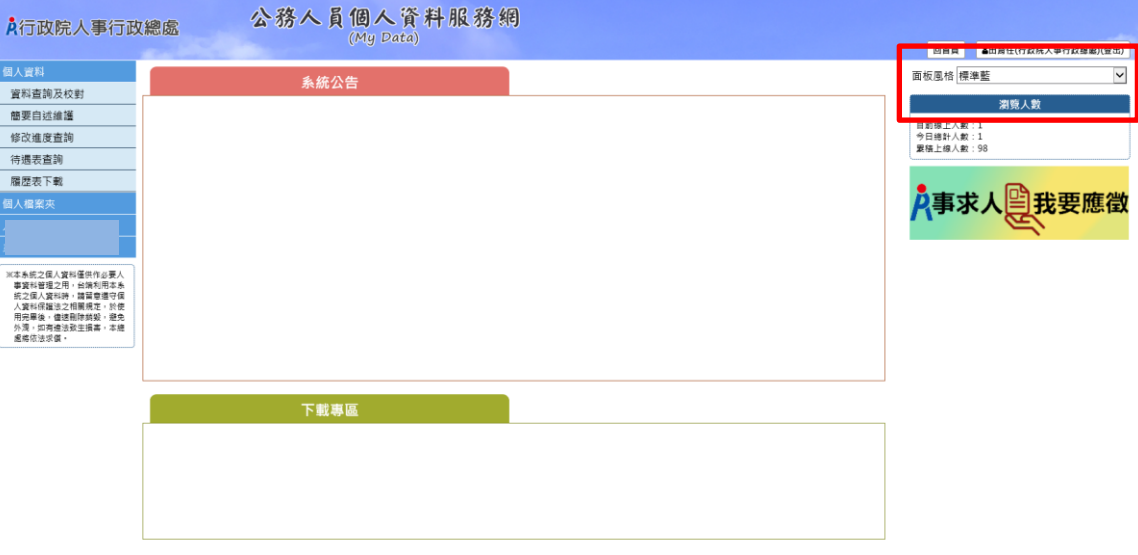

<span id="page-4-3"></span>(二) 溫柔橘

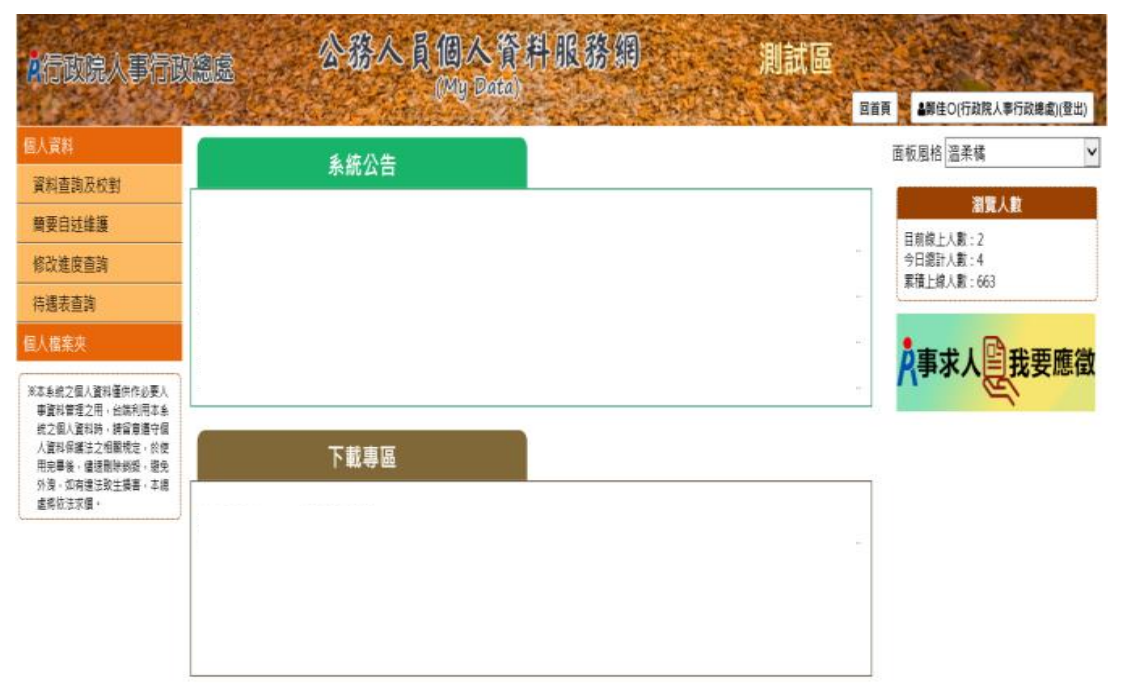

資訊系統問題 人事資訊系統客服專線: 02-23979108 (開放時間:上午9:00~12:00 下午14:00~17:00) 人事資訊系統客服信箱: perris@dgpa.gov.tw

<sup>-&</sup>lt;br>寳訊系统問題 人事資訊系統審聚事绩:02-23979108qq (開放時間:上午 9:00~12:00 下午 14:00~17:00) - 人事資訊系統審聚價箱:pemis@dgpa.gov.tw

### <span id="page-5-0"></span>(三) 清新綠

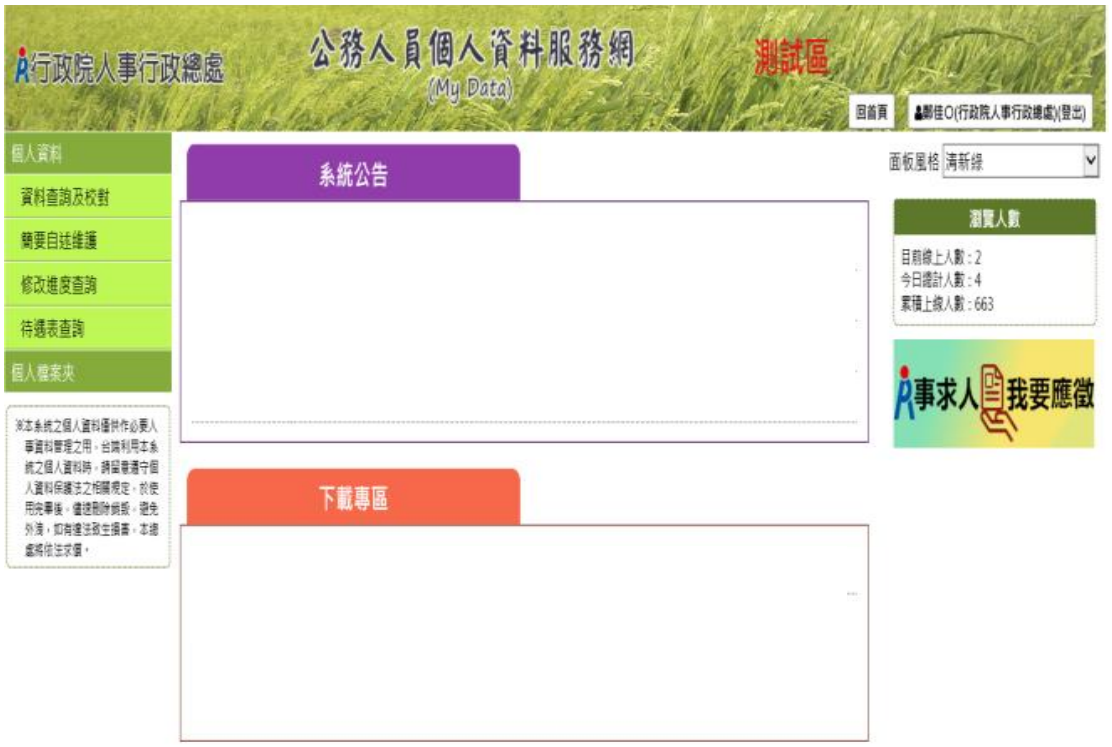

資訊系統問題 人事資訊系統客服専線:02-23979108 (開放時間:上午9:00~12:00 下午14:00~17:00) 人事資訊系統客服信箱:pemis@dgpa.gov.tw

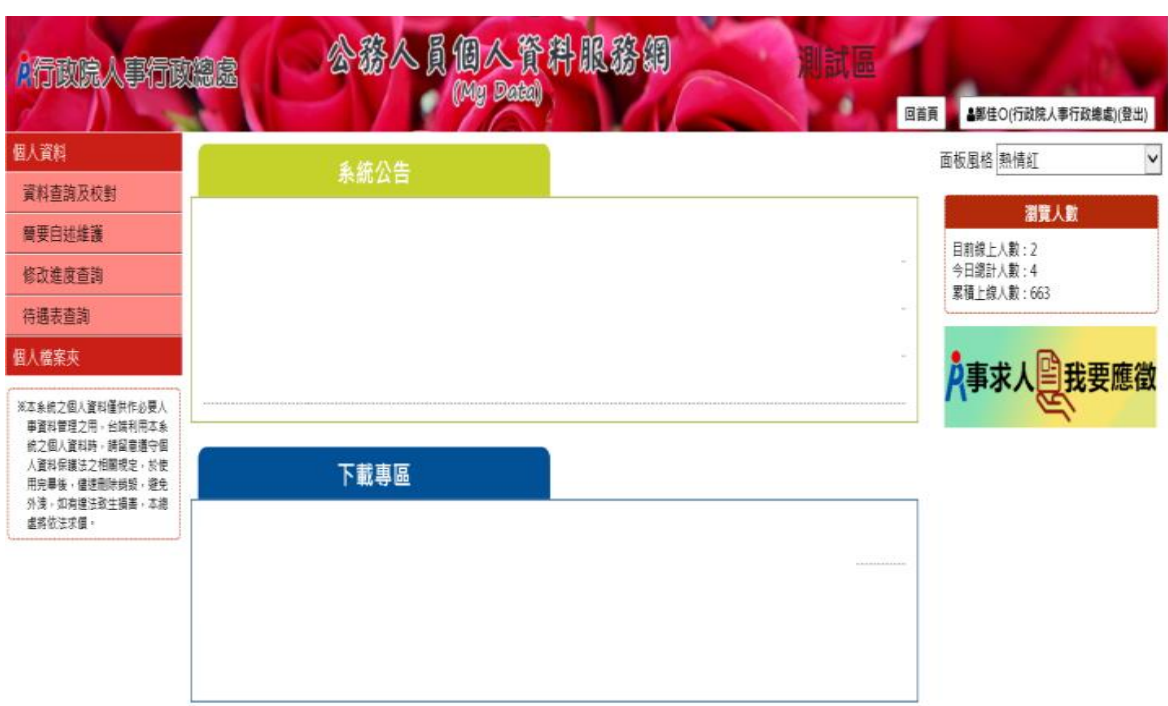

# <span id="page-5-1"></span>(四) 熱情紅

資訊系統問題 人事資訊系統客服專線: 02-23979108 (開放時間:上午9:00~12:00 下午14:00~17:00) 人事資訊系統客服信箱: pervis@dgpa.gov.tw

# <span id="page-6-0"></span>二、 系統公告

【步驟】:於系統首頁的系統公告區點選公告,瀏覽公告內容之主 旨、說明及公告日期,若該公告附有附件,點選下載鍵進行附件下 載。

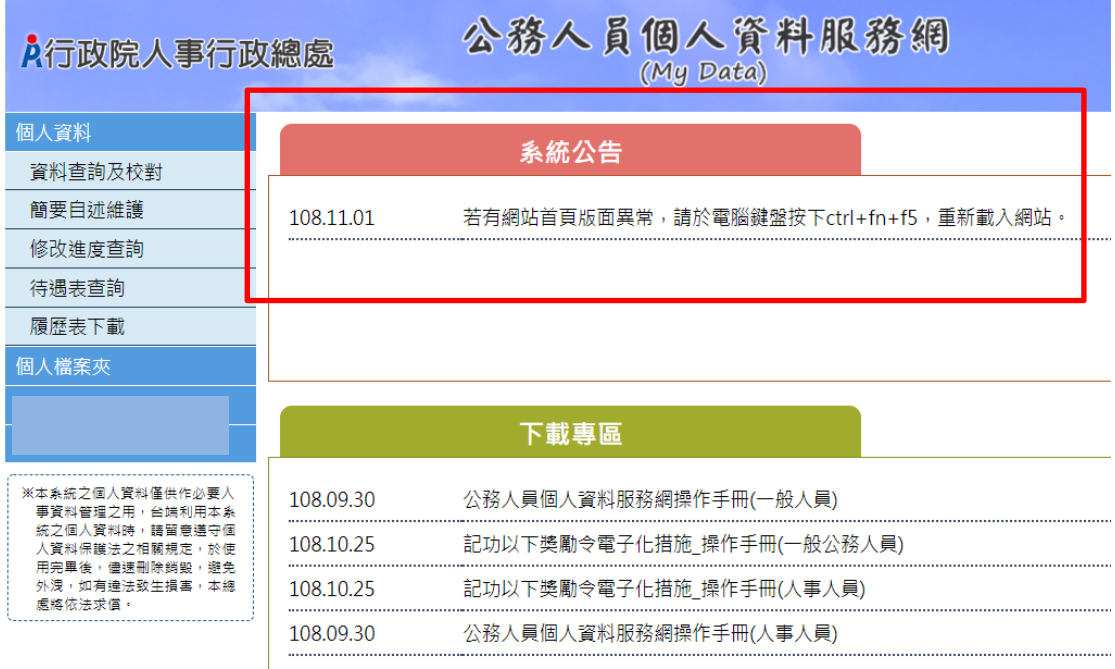

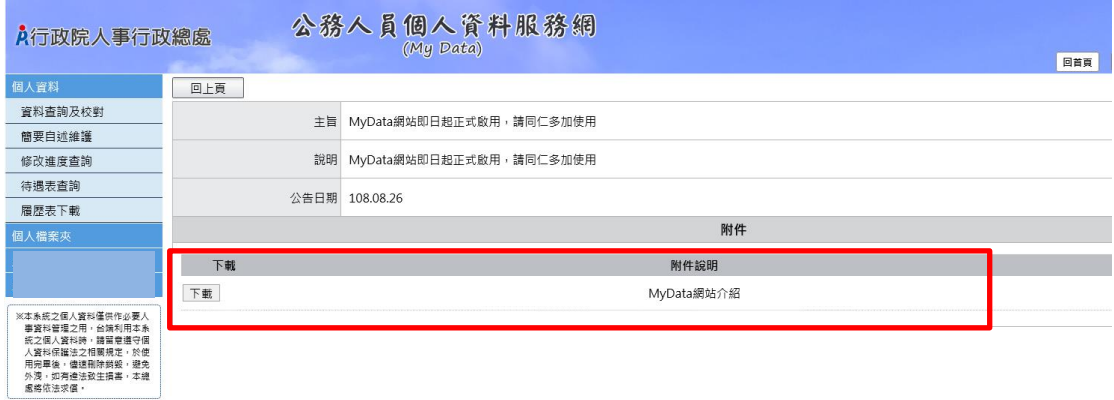

<span id="page-7-0"></span>三、 下載專區

【步驟 】:如有需要可瀏覽下載專區內容之主旨及說明及公告日 期,點選下載鍵進行附件下載。

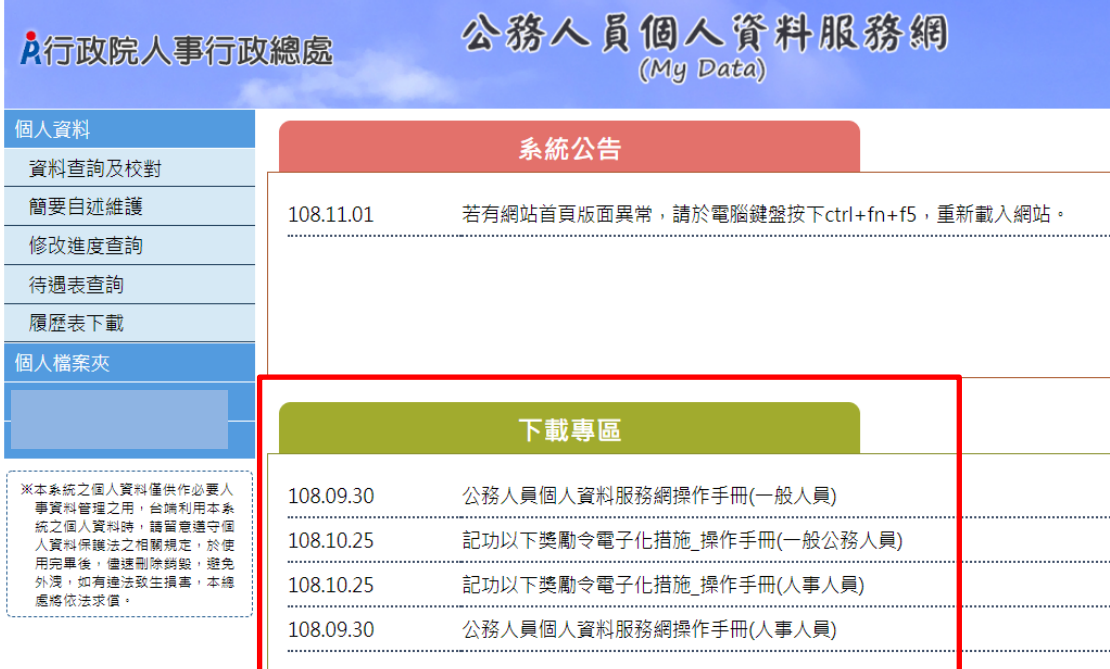

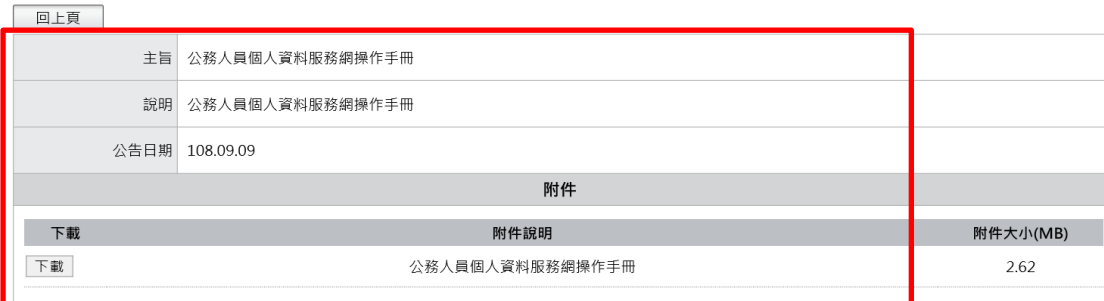

<span id="page-8-0"></span>四、 個人資料

 「個人資料」有 5 項功能分別為:資料查詢與校對、簡要自述 維護、修改進度查詢、待遇資料查詢及履歷表下載,使用者點選個 人資料後即展開列表,再點選點功能項目進入功能頁面。

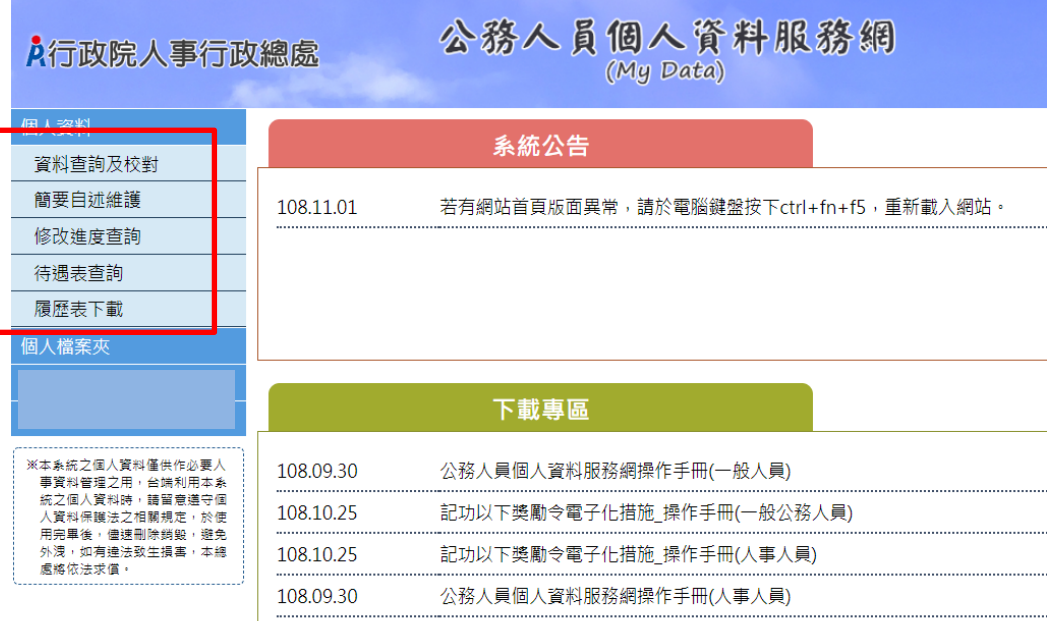

<span id="page-8-1"></span>(一) 資料查詢與校對

 本功能分為 2 大表「常用表」及「其他表」表內容說明如下, 使用者依需求點選文字頁籤後,顯示該表的資料內容,依不同表提 供使用者進行資料修改、新增及刪除功能。

- 常用表:現職、基本、學歷、訓練資料、兼職、經歷、考績、 獎懲、銓敘、教師敘薪、動態、家屬、專長技能及「其他 表」。
- 其他表:教師資格、檢覆、語文、甄審、簡任註記、借調、職 務編號異動、請任(免)及「回常用表」。

1、「上傳照片」

【步驟 1】:上傳照片功能於「現職表」中,使用者先點選現職文 字頁簽,待系統頁面開啟後點選書面右方的人像圖示,開始上傳圖

# 片作業。

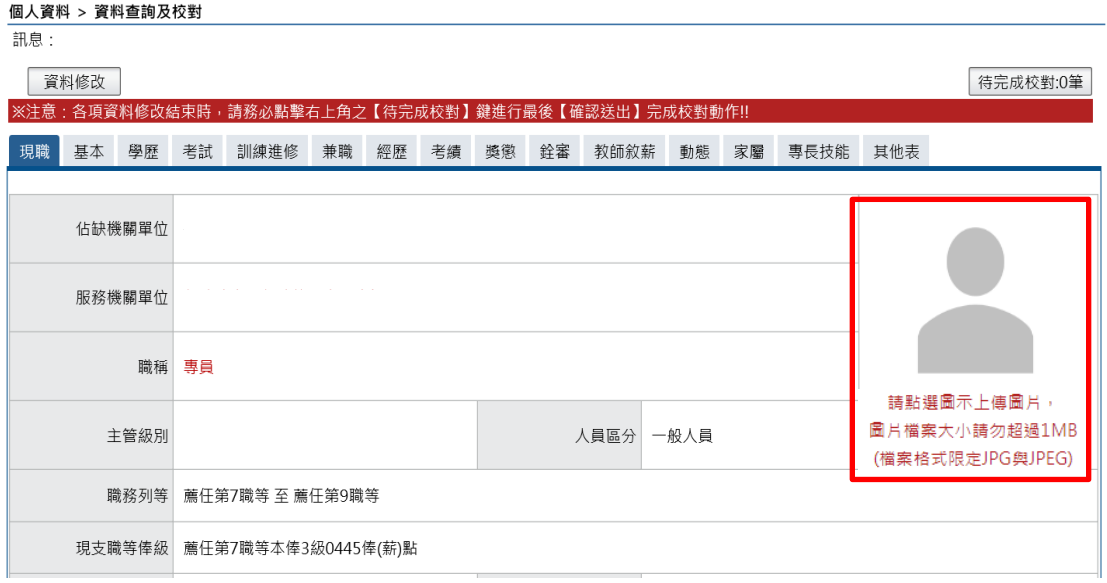

【步驟 2】:依需求點選上傳圖片、檢視圖片及移除圖片。

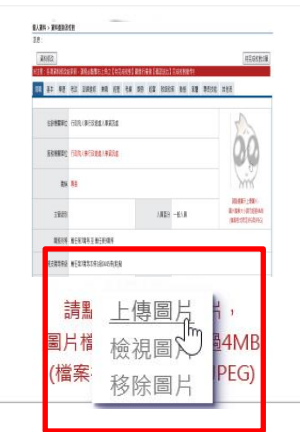

【步驟 3】:選取圖片檔 (格式限 JPG 與 JPEG 且大小不能超過  $1MB$ )。

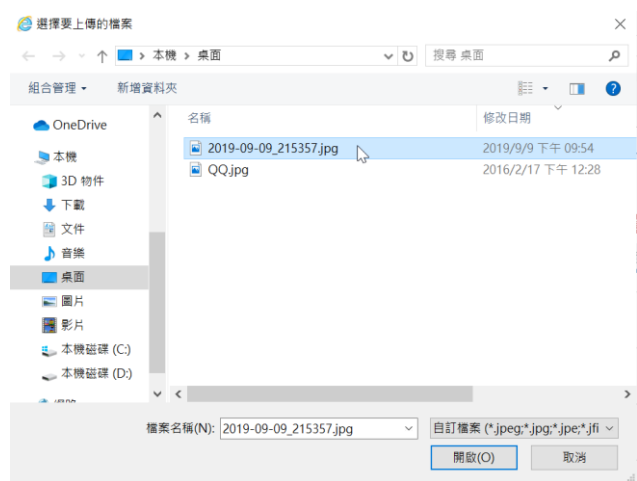

# 【步驟 4】:上傳圖片成功

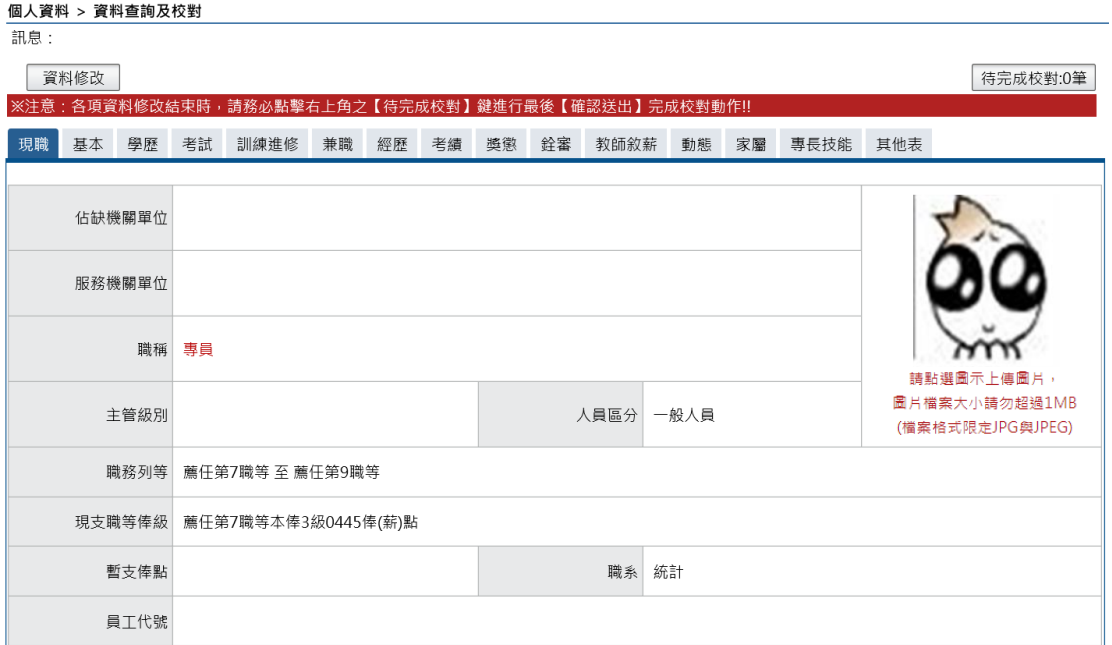

2、資料修改

【步驟 1】:如有資料修改需求,以下以基本表的通訊處現居住所 及住宅電話為範例說明,點選「資料修改」按鈕。

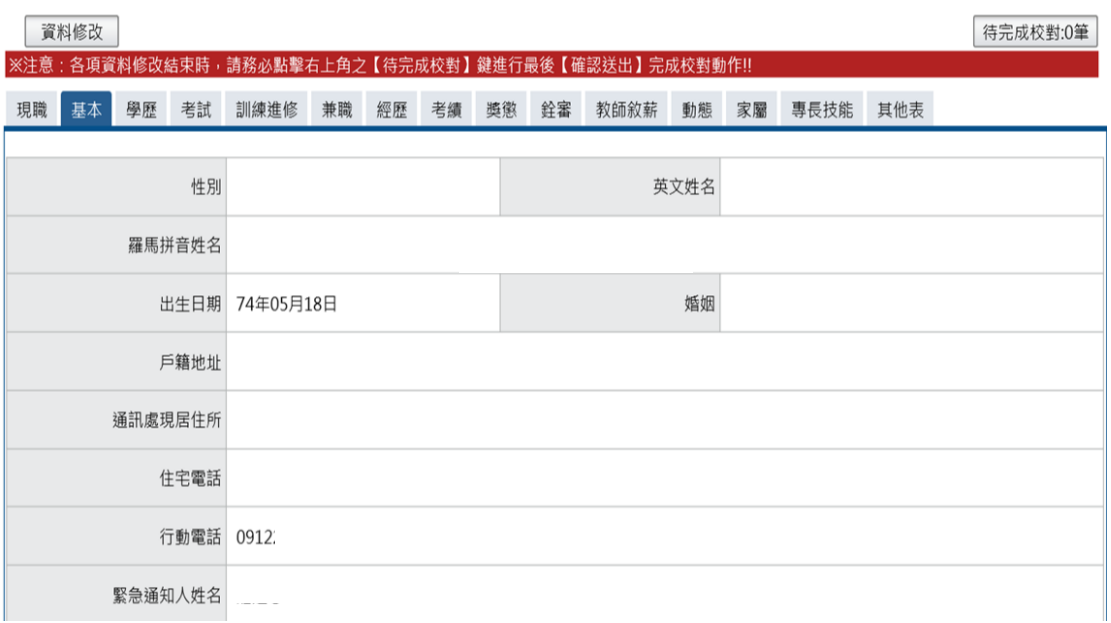

# 【步驟 2】:點選「資料修改」按鈕後,欄位呈現可進行編輯作

業。

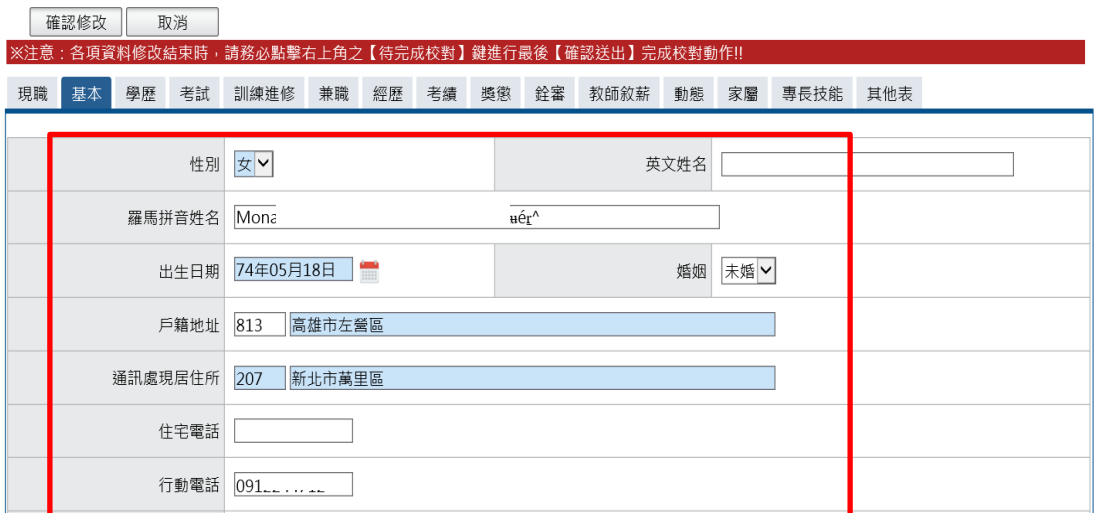

【步驟 3】:輸入新的郵遞區號與地址及住宅電話等。

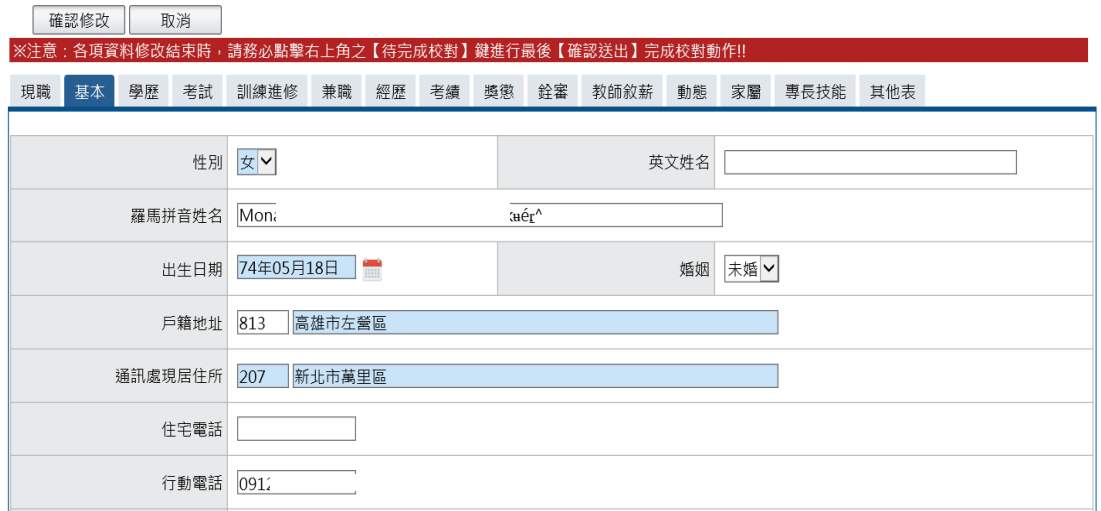

【步驟 4】:完成後點選「確認修改」按鈕,若不儲存修改則點選 取消。

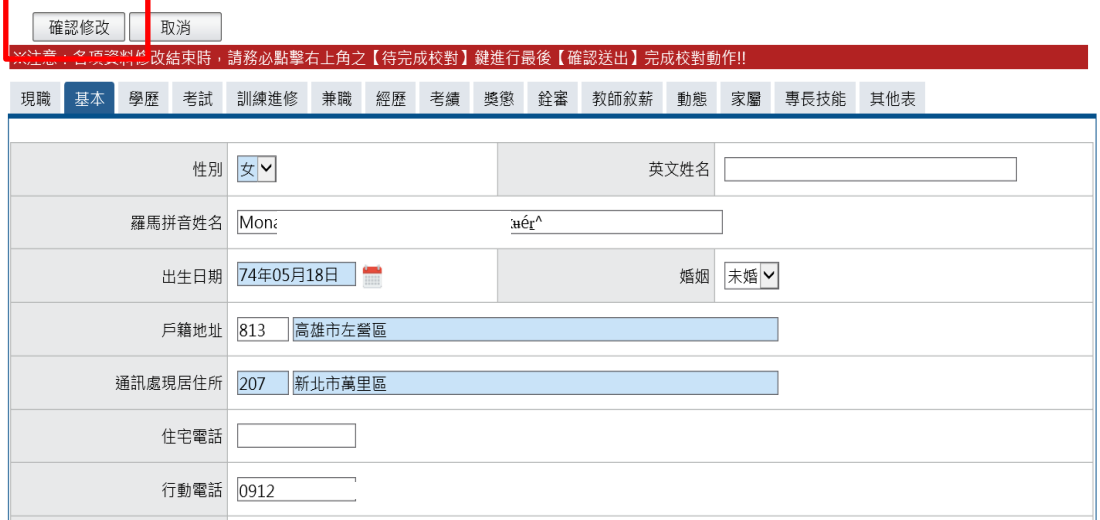

【步驟 5】:點選「確認修改」按鈕後,跳出網頁訊息使用者瀏覽 後點選確認或取消及畫面右上角的【待完成校對:OO 筆】鈕筆數增 加 1 筆,使用者須注意「申請修改資料須等人事單位審核更正報送 後才會更新」。

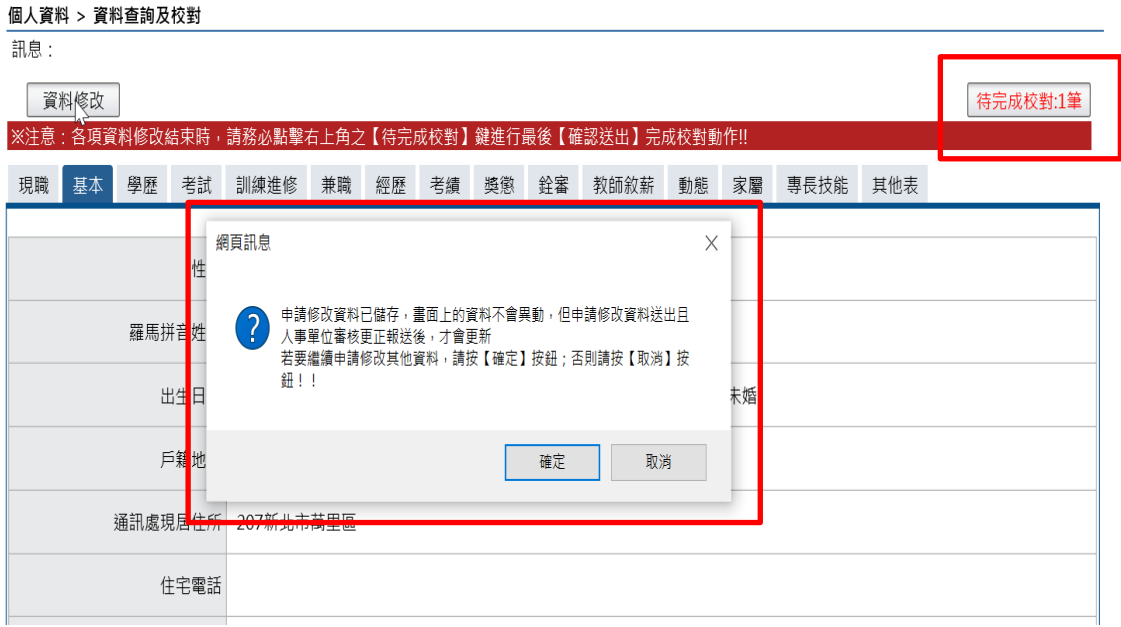

【步驟 6】:若已不再修改其他資料可點選【取消】鈕,進入待完 成校對功能頁面或點選「確認」繼續修改其他表資料。亦可於畫面 右上點選【待完成校對:OO 筆】鈕,進入待完成校對功能頁面進行 最後資料校正。

3、送出待完成校對資料

 為讓使用者進行最後對欲修改、新增或刪除資料檢視申請資料 內容,檢視無誤後請點選確認送出資料才會送出待機關人事人員審 核。

【步驟 1】:若確認無誤,點選【確定送出】鈕,送出後「等待機 關人事單位處理」。

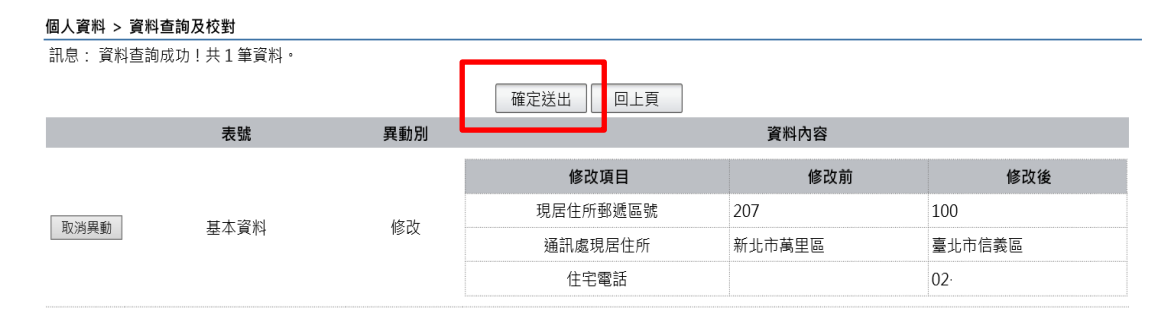

【步驟 2】:若點選該筆資料的【取消異動】按鈕,跳出網頁訊息 確認是否要取消。

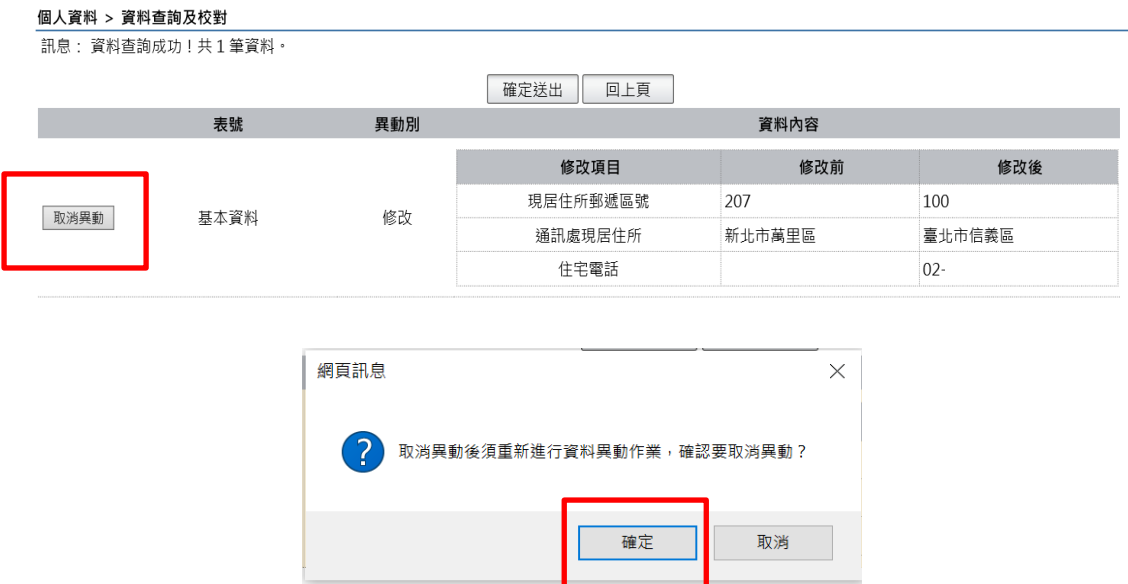

【步驟 3】:若點選點選【確定送出】鈕,送出後「等待機關人事 單位處理」。

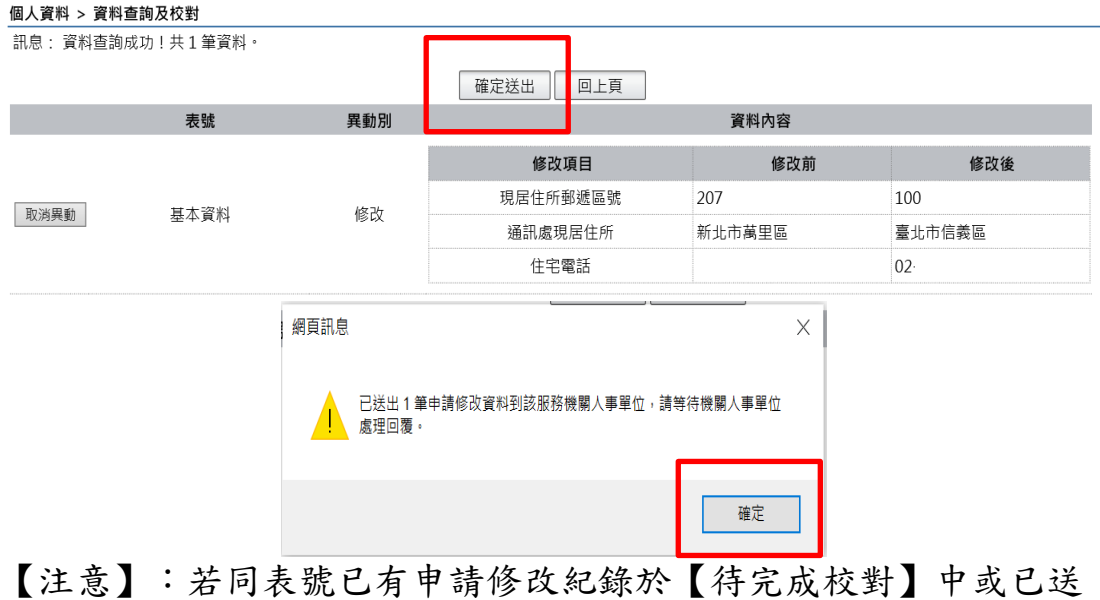

出待機關人事人員審核,現若要再對該表號進行資料修改,系統會 提示以下訊息,無法再行修改。

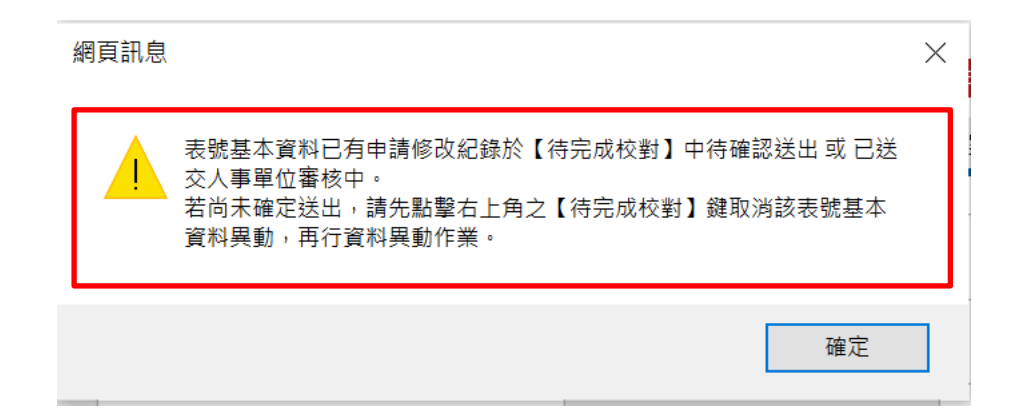

### 4、新增資料

【步驟 1】:如有資料新增需求,以下以學歷表新增 1 筆學歷資料 為範例說明,點選「新增資料」鈕。

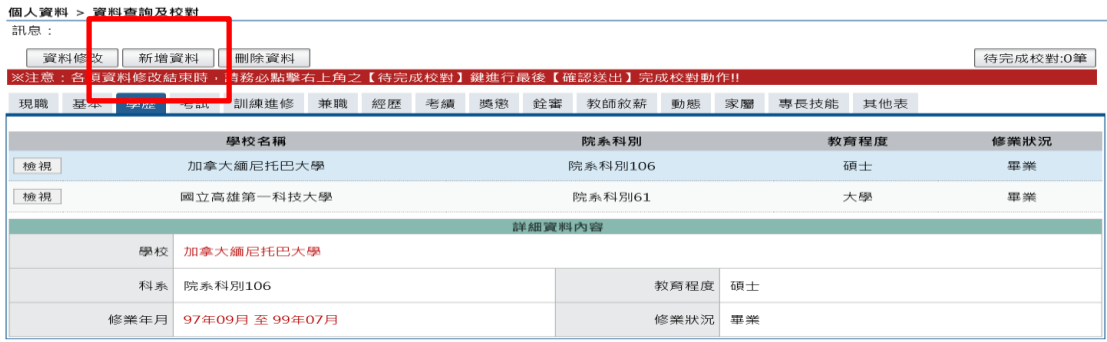

【步驟 2】:於學校、科系、修業起訖年月、 教育程度、修業狀況 欄位輸入學歷資料

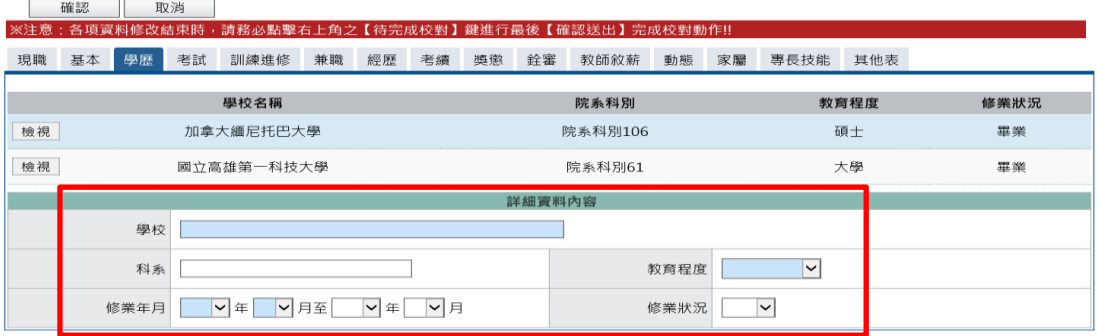

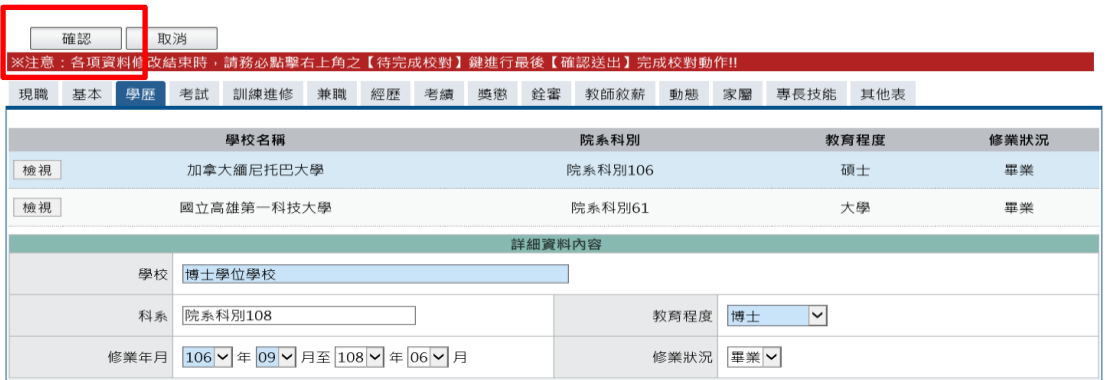

【步驟 3】:學歷資料輸入完成後,點選「確認」按鈕。

【步驟 4】:點選「確認」按鈕後,跳出網頁訊息使用者瀏覽後點 選確認或取消及畫面右上角的【待完成校對:OO 筆】鈕筆數增加 1 筆,使用者須注意「申請新增資料須等人事單位審核更正報送後才 會更新」。

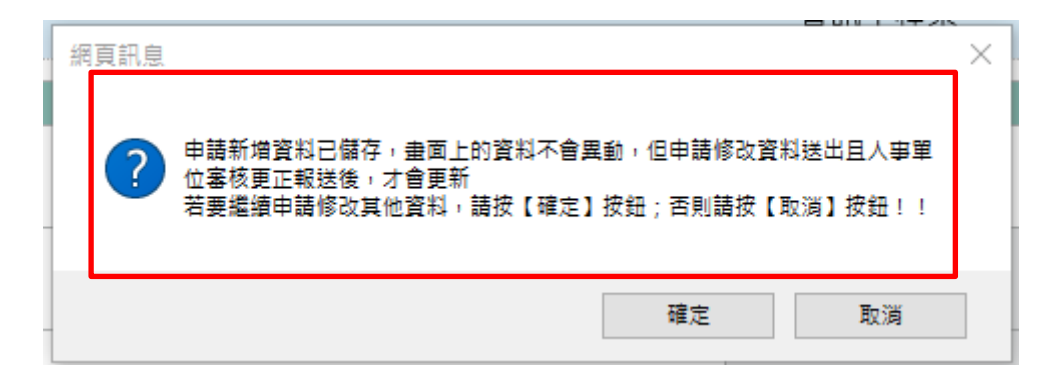

【步驟 5】:若已不再新增其他資料可點選【取消】鈕,進入待完 成校對功能頁面或點選「確認」繼續新增資料。亦可於書面右上點 選【待完成校對:OO 筆】鈕,進入待完成校對功能頁面進行最後資 料校正。

【步驟 6】:新增資料的待完成校對步驟同資料修改,可參考第 13 頁第 3 點「送出待完成校對資料」作業步驟。

#### 個人資料 > 資料查詢及校對

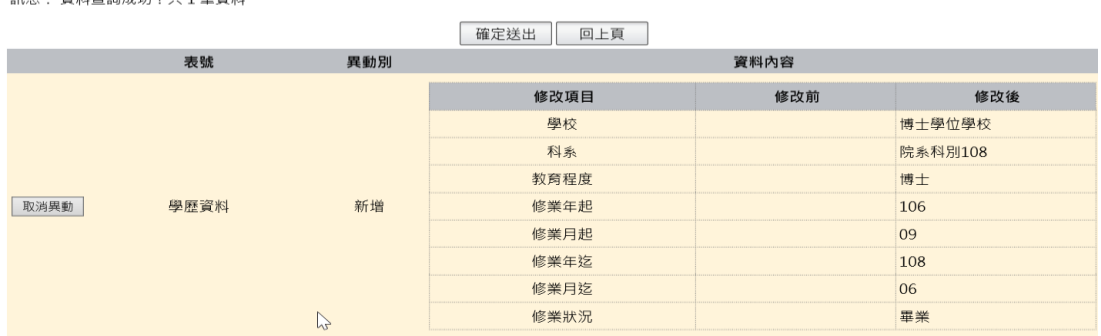

<span id="page-17-0"></span>(二) 簡要自述維護

【步驟 1】:使用者點選簡要自述維護,進行維護作業。

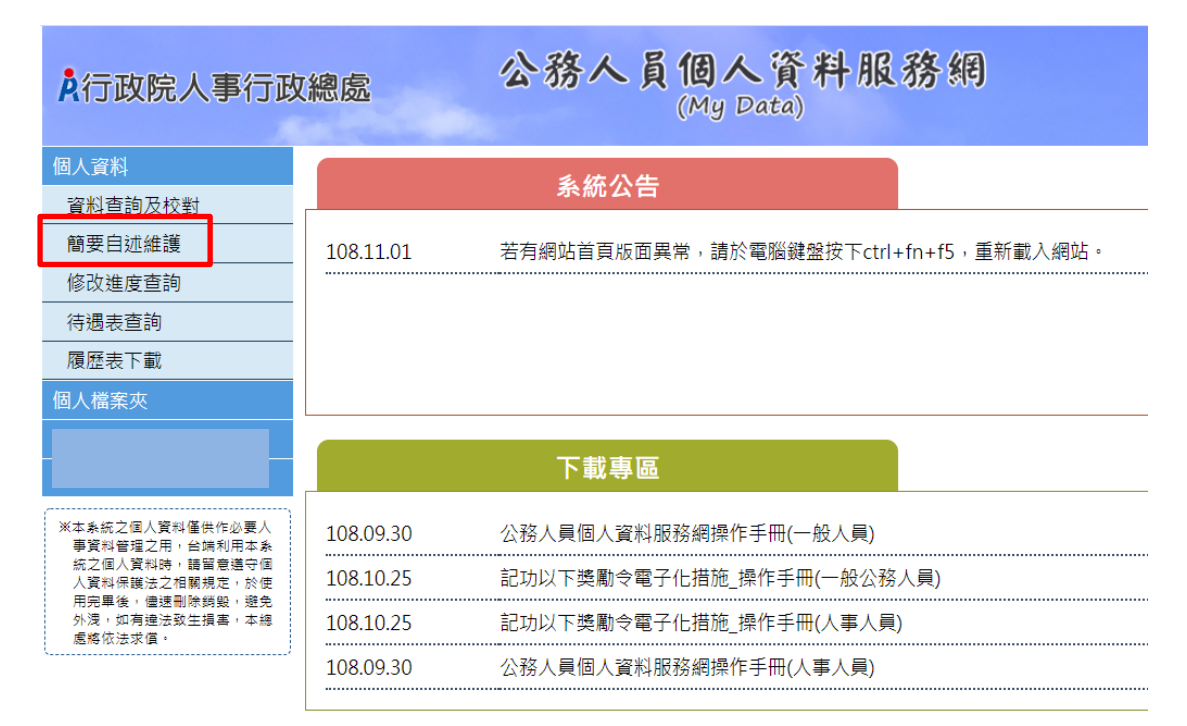

【步驟 2】:可輸入 2000 個字,輸入時,顯示目前以輸入字數,輸 入完成後,點選儲存按鈕。

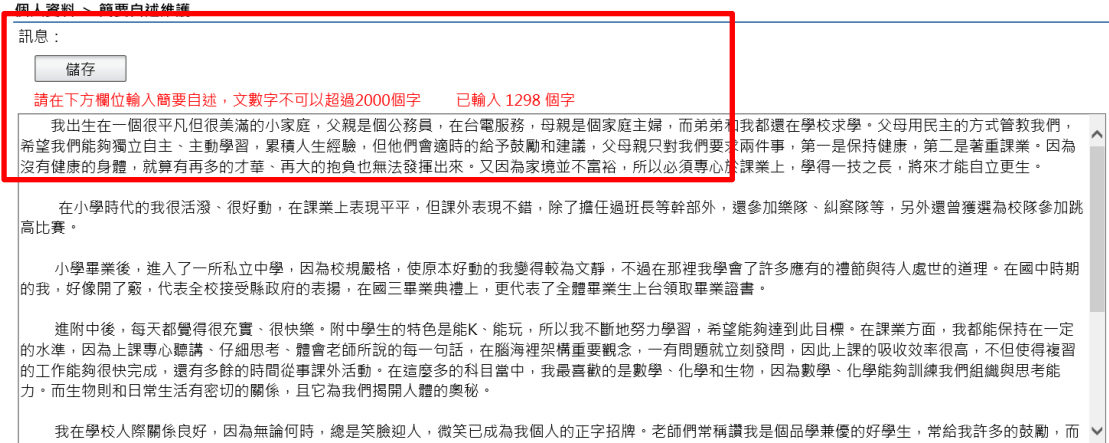

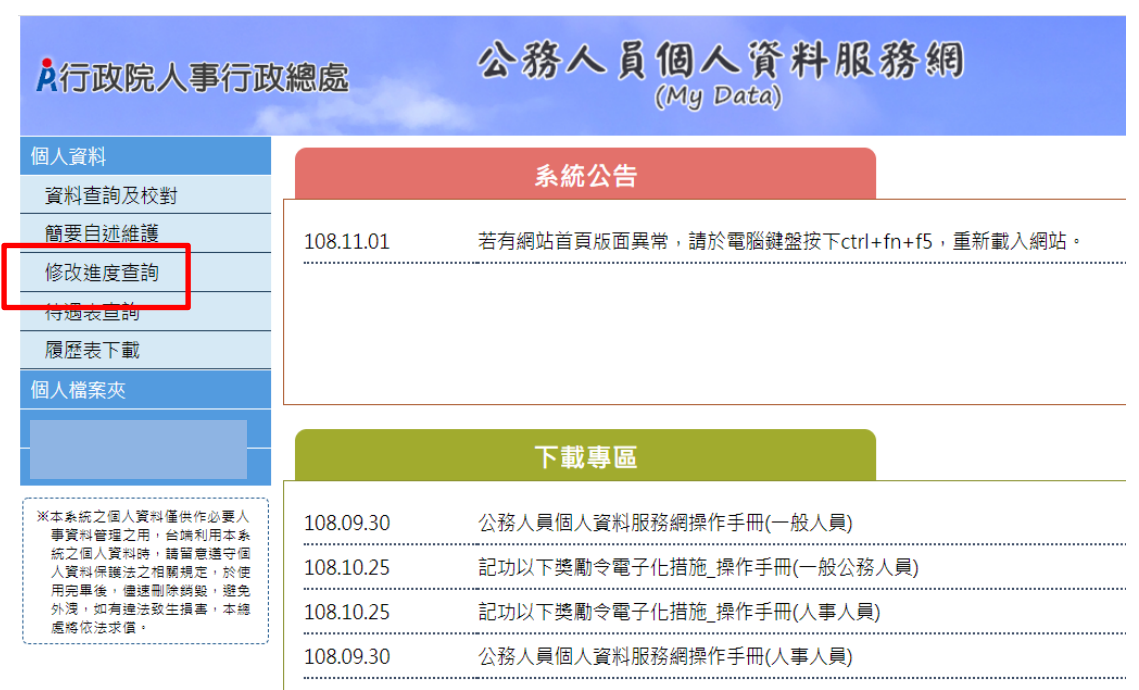

### <span id="page-18-0"></span>(三) 修改進度查詢

 $\rightarrow$ BB 48  $\neq$  RA  $\pm$ 

【步驟 1】:使用者點選修改進度查詢,將預設顯示近 3 個月的資 料。

【步驟 2】:瀏覽各筆申請資料目前狀況。

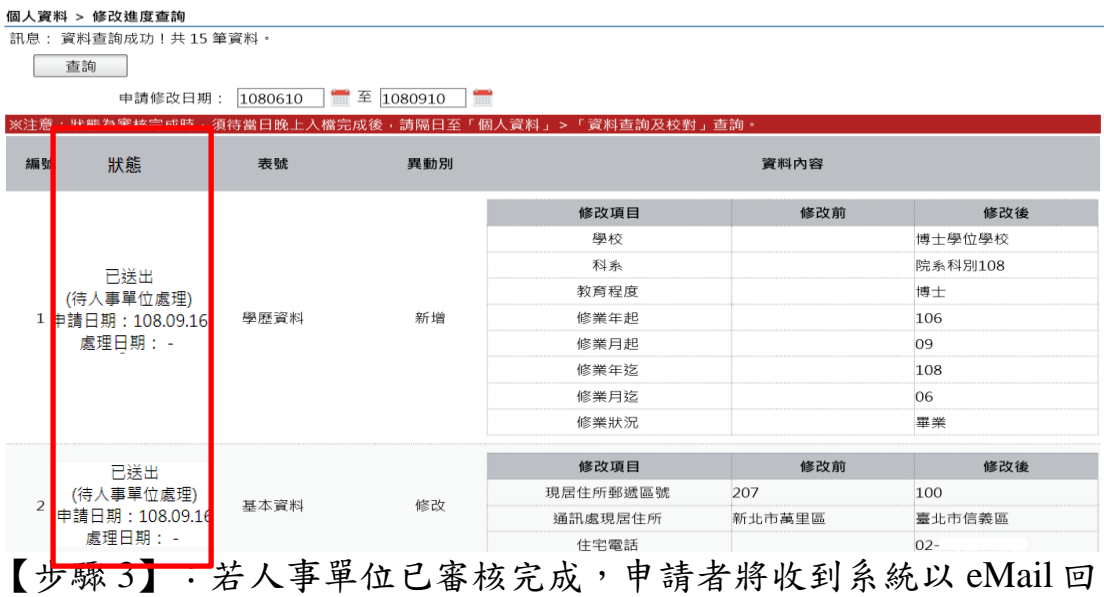

覆通知處理狀況。

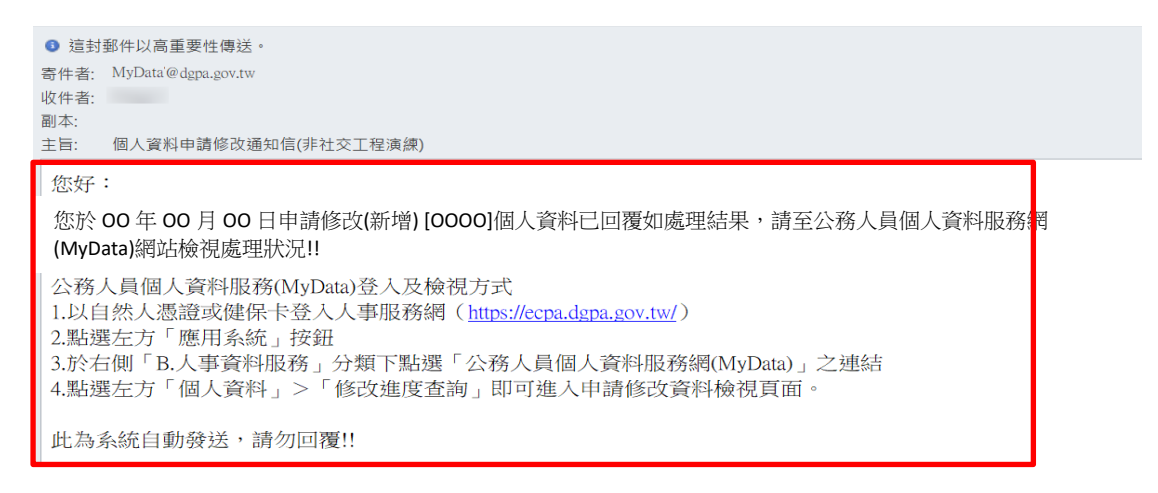

# 【步驟4】:申請狀態共分為3種,說明如下

# 已送出「待人事單位處理」

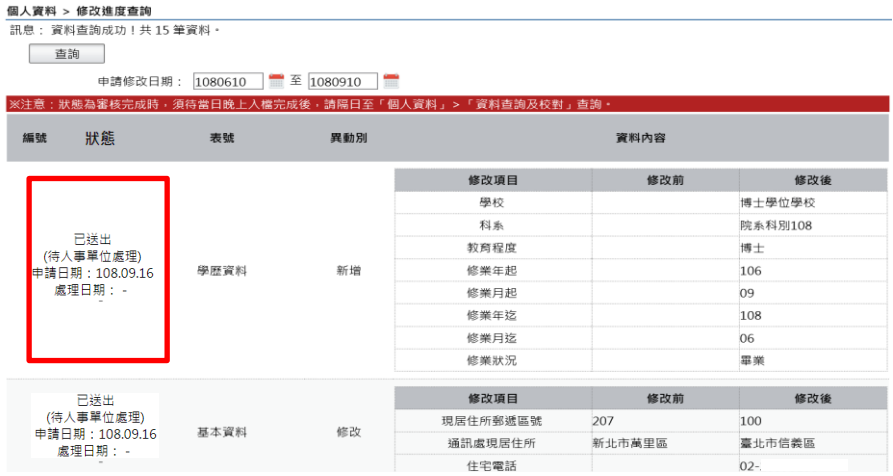

# ● 修改完成,表示人事單位已完成資料修改。

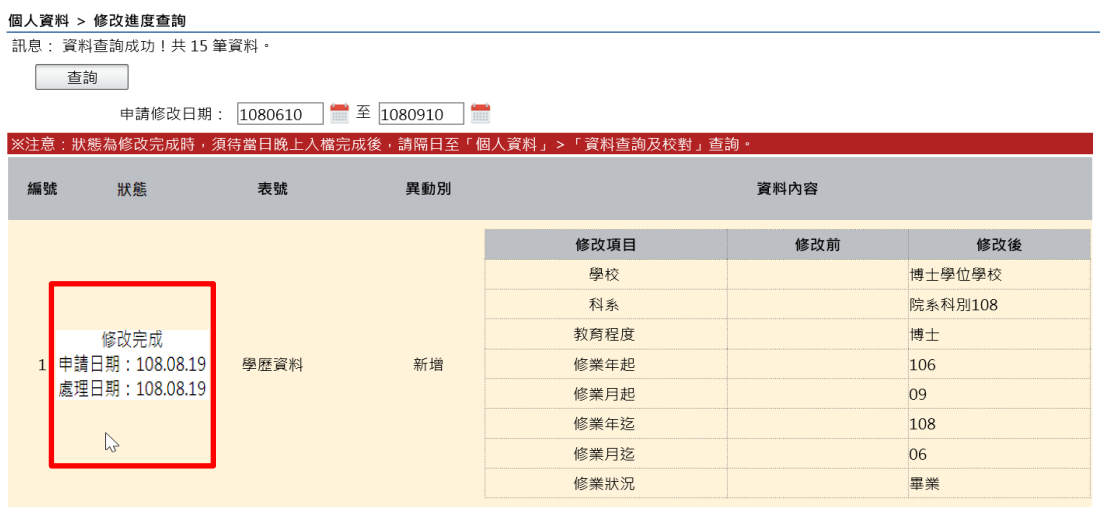

### ● 審核未通過,以紅色文字顯示未通過原因及人事單位處理日期

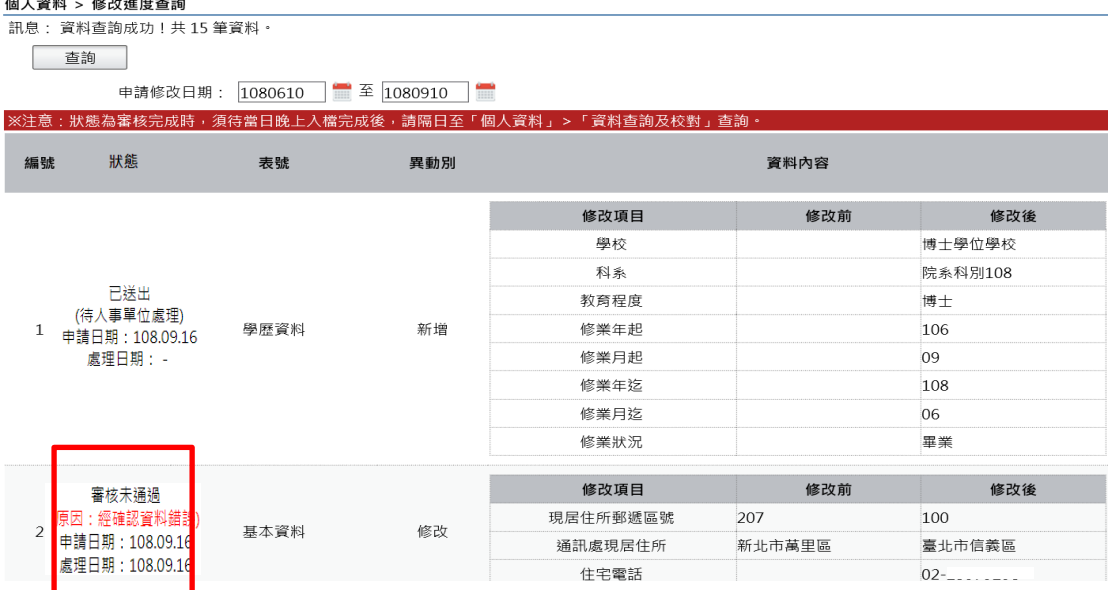

【注意】修改完成之資料入檔時間有落差,狀態為修改完成時,須 待當日晚上入檔完成後,請隔日至「個人資料」>「資料查詢及校 對」查詢

21

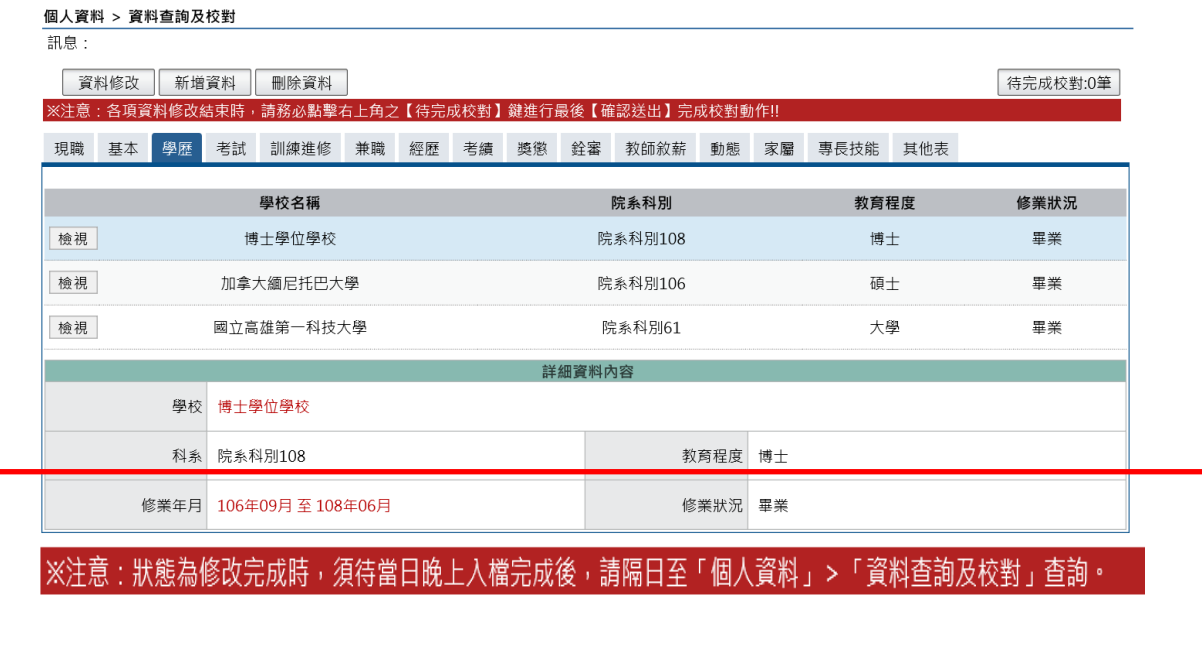

### <span id="page-21-0"></span>(四) 待遇表查詢

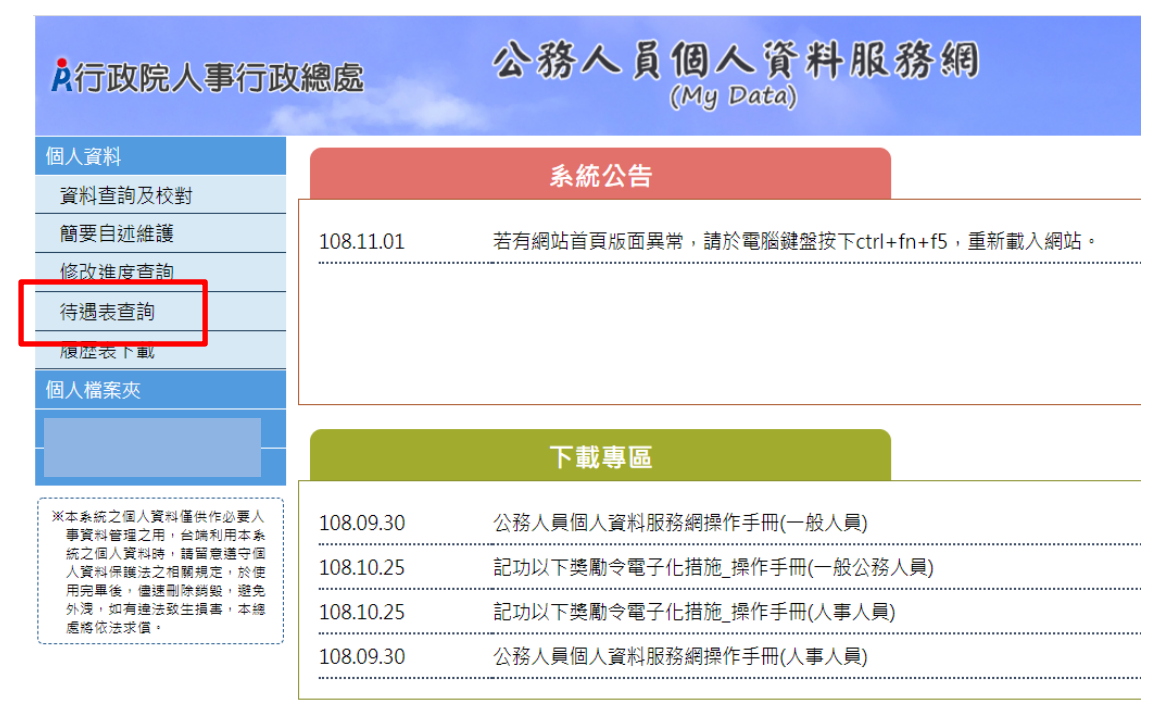

【步驟】:使用者點選待遇表查詢,將顯示顯示近 1 年資料。

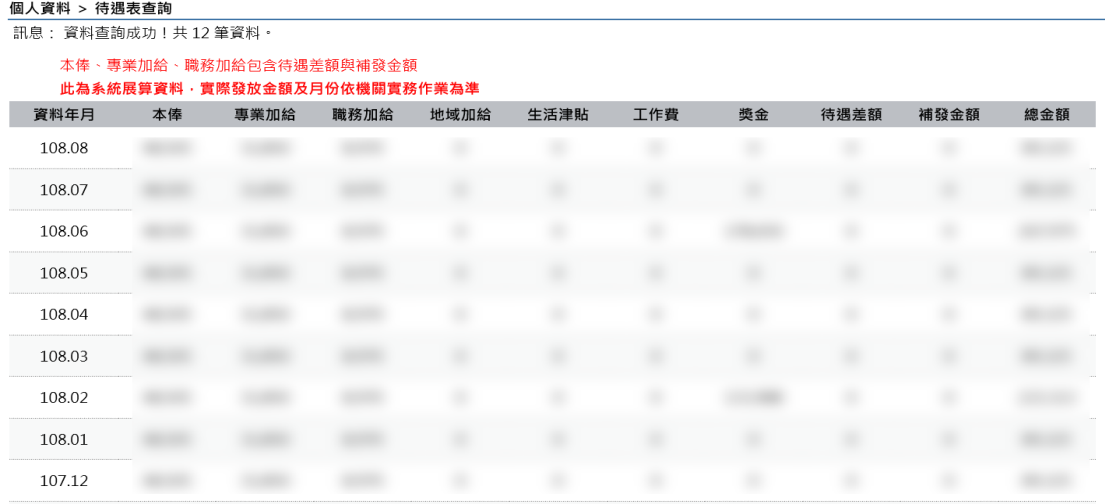

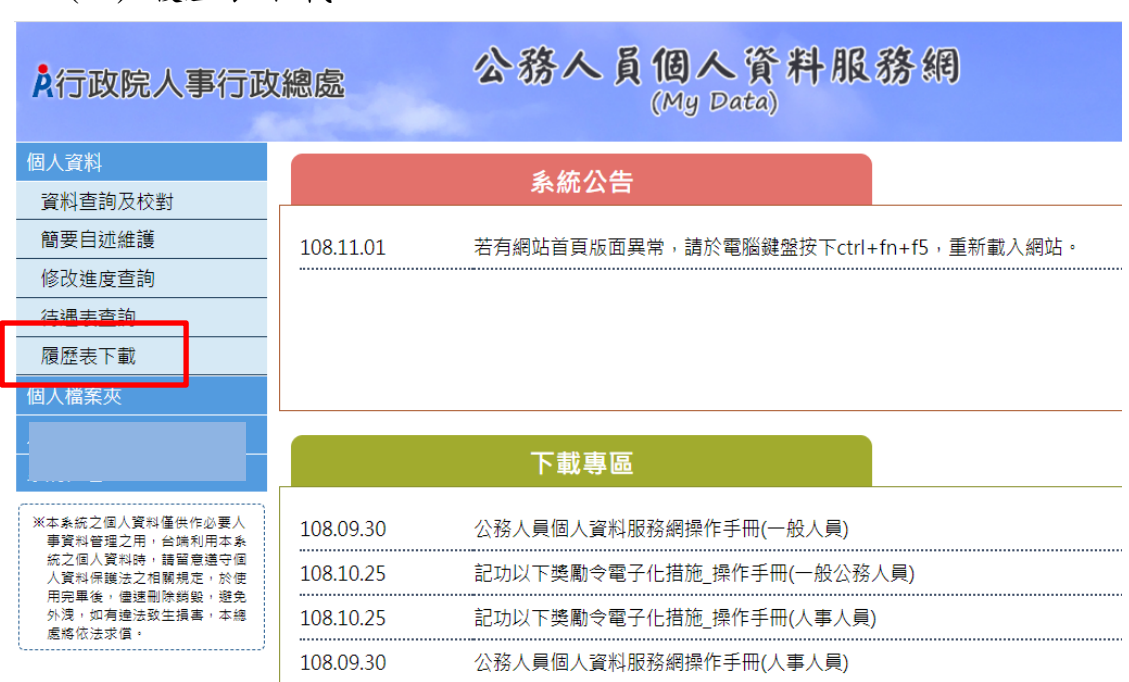

<span id="page-22-0"></span>(五) 履歷表下載

【步驟 1】:使用者點選履歷表下載。

【步驟 2】:設定下載的格式 (單選: WORD、ODF、PDF 及 XML) 與履歷表內容(可複選: 訓練資料、簡要自述及銓審資料備註)。

個人資料 > 履歷表下載

 $\frac{1}{2n+1}$ 

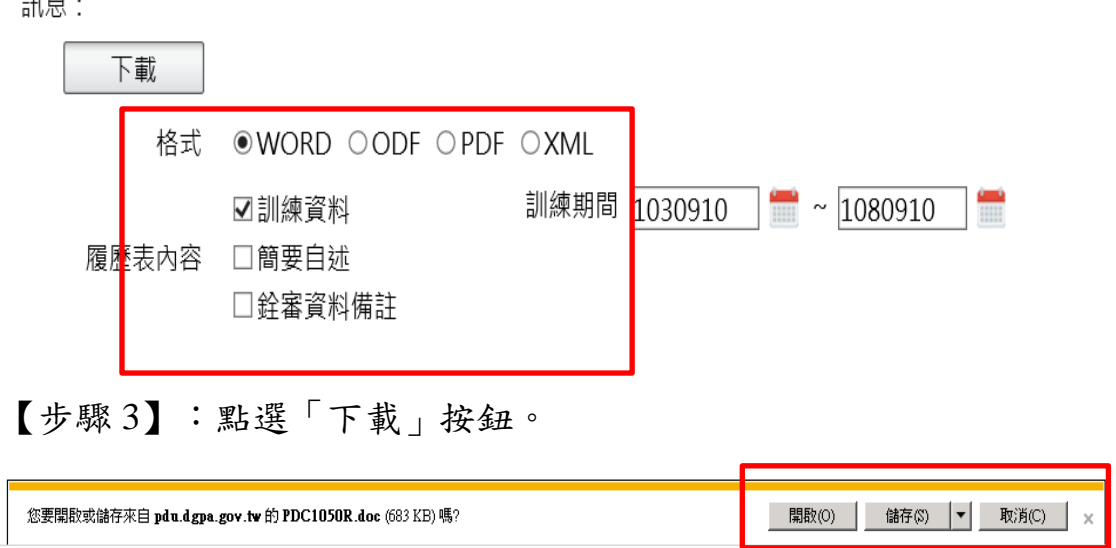

【步驟 4】:點選開啟,顯示附件檔案內容或儲存,將附件儲存在 使用者電腦中。

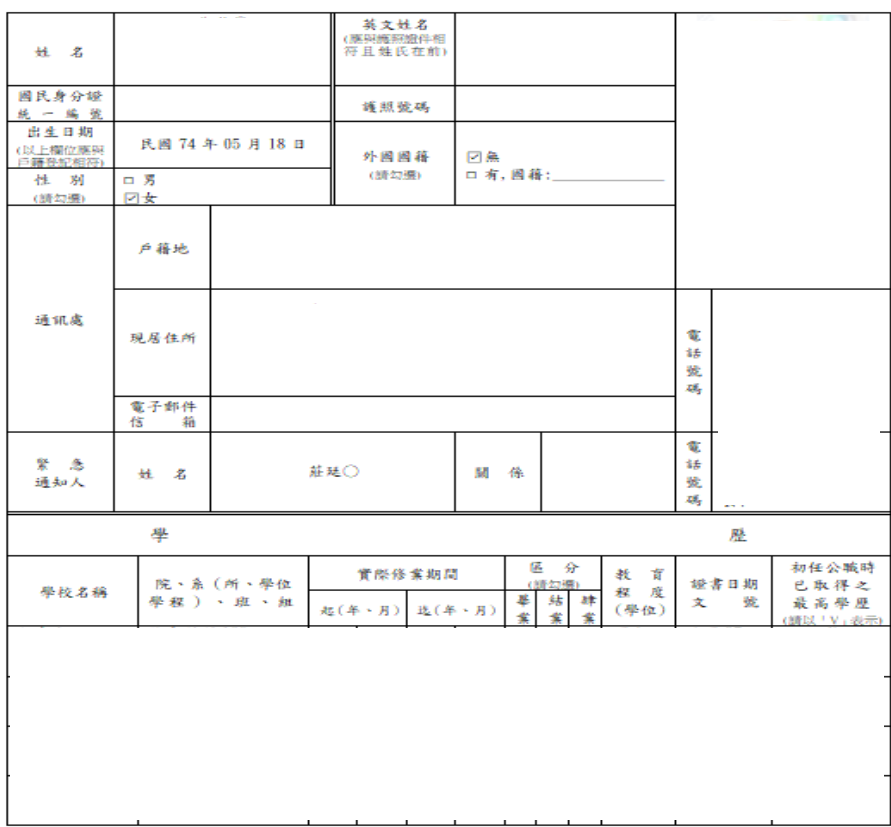

#### 公務人員履歷表〈一般〉

<span id="page-24-0"></span>五、 個人檔案夾

 個人檔案夾有 4 項功能分別為:未檢視資料查詢、獎懲資料查 詢、考績(成、核)查詢及證明書申請及查詢,使用者點選個人檔案 夾後若已同意線上檢視訊息即展開列表,再點選點功能項目進入功 能頁面。

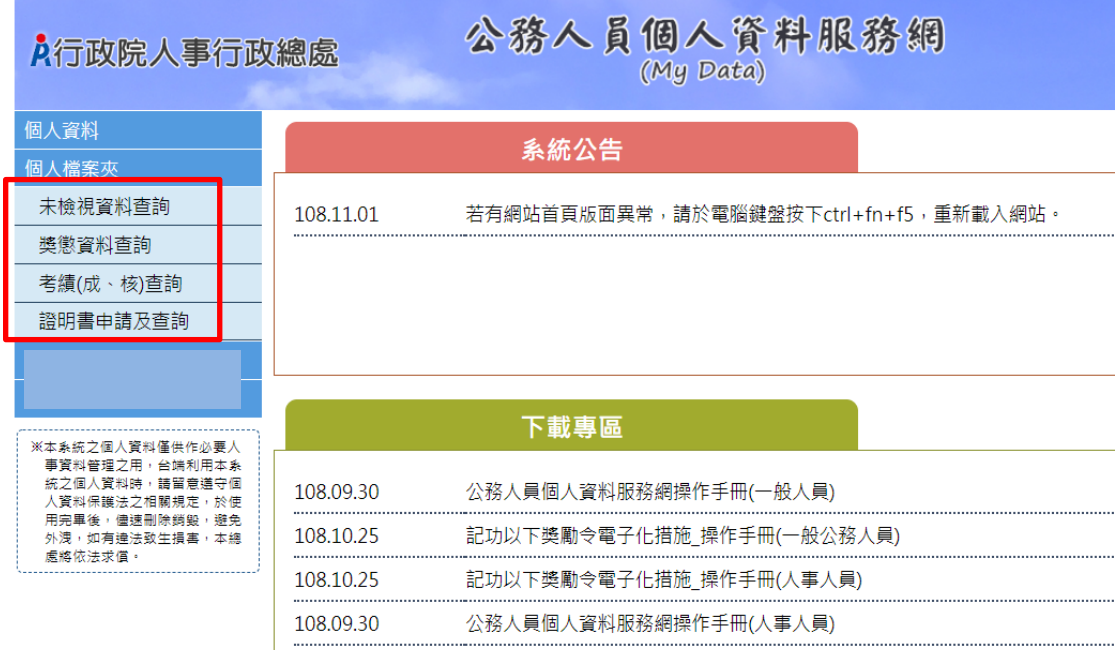

# 【注意】使用個人檔案夾須先同意線上檢視訊息,否則無法使用功 能,訊息詳如訊息。

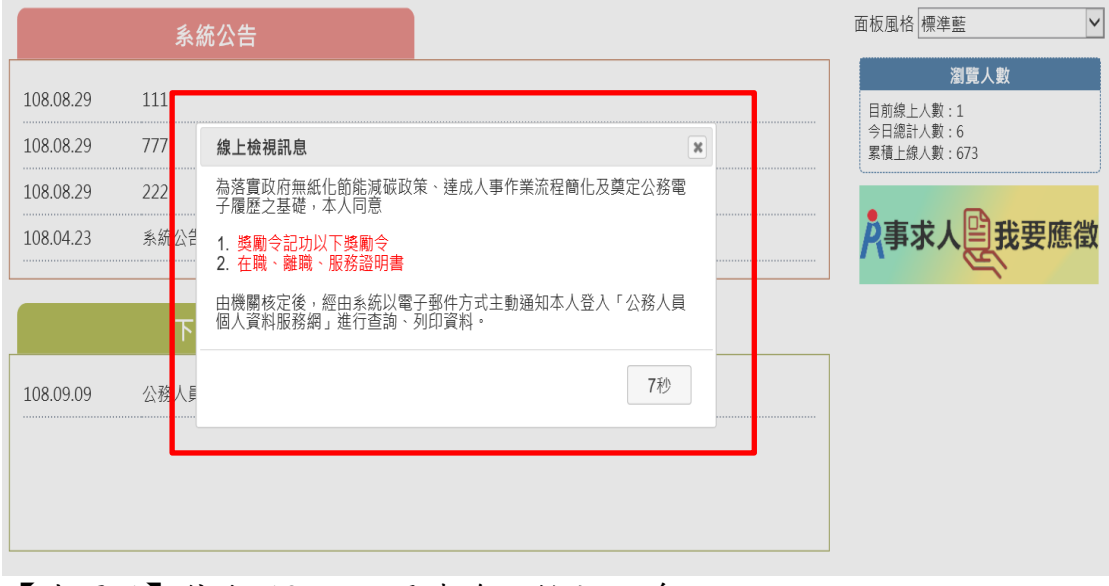

【步驟 1】停留 10 秒,閱讀線上檢視訊息。

【步驟 2】同意或按 X,若同意請點選「同意」按鈕,即可展開個 人資料夾下的作業項目,點選 X 則無法展開此功能下的作業項目。

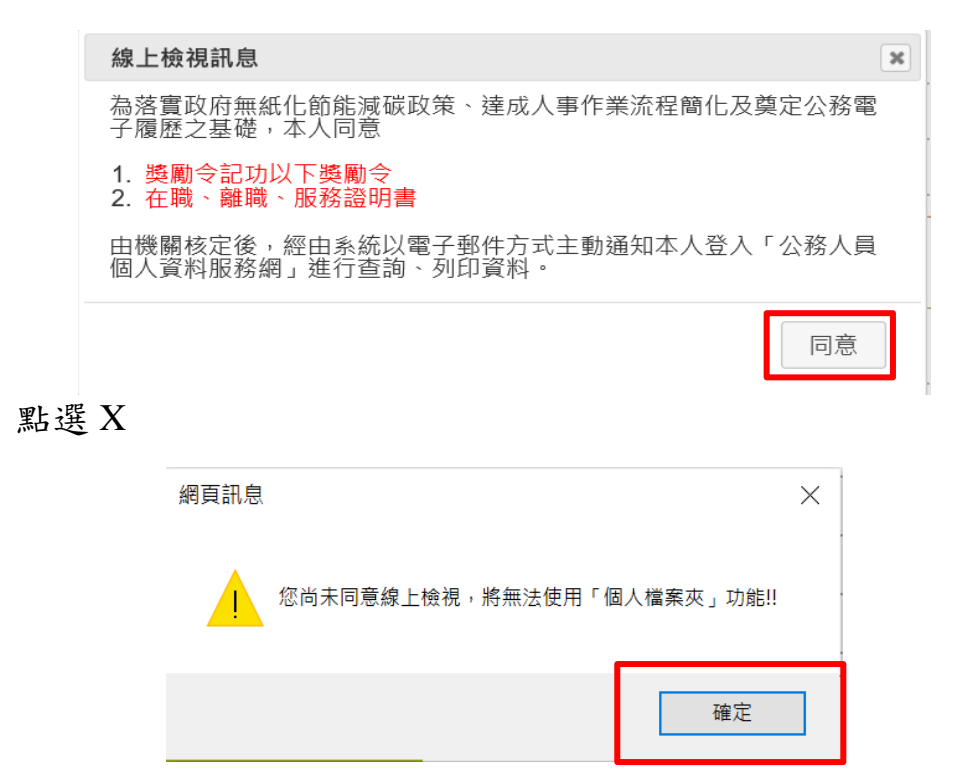

# <span id="page-25-0"></span>(一) 未檢視獎令資料查詢

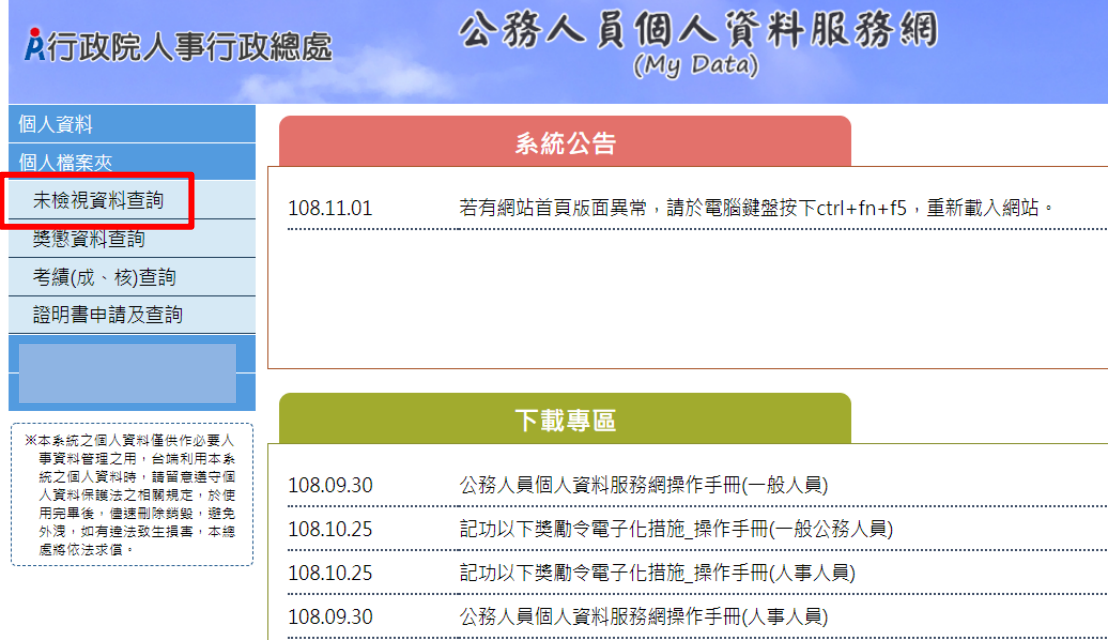

【步驟 1】使用者點選未檢視獎令資料查詢。

【步驟 2】瀏覽未檢視獎令資料,只顯示使用者本人嘉獎一次、嘉 獎二次及記功一次、記功二次的待檢視獎勵資料。

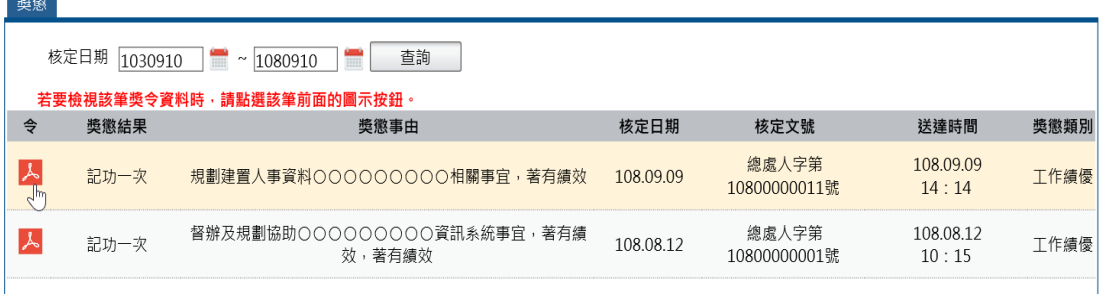

【步驟 3】點選 紅色 PDF 圖示。

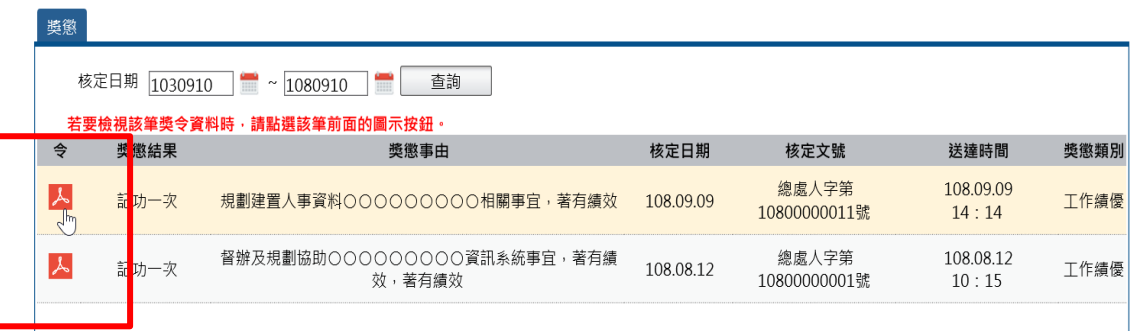

【注意】於未檢視區檢視獎令後,若要再次檢視該筆獎令,請至

「獎懲資料查詢」功能檢視。

【步驟 4】點選確定按鈕。

個人檔案夾 > 未檢視獎令資料查詢

訊息: 資料查詢成功!共1筆資料。

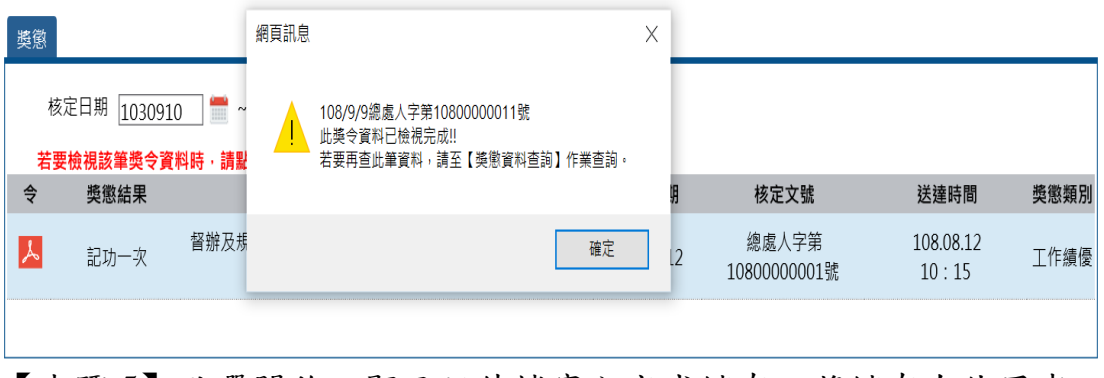

【步驟 5】點選開啟,顯示附件檔案內容或儲存,將儲存在使用者 電腦中。

您要開啟或儲存來自 localhost 的 PDC2001Q\_388.pdf (76.4 KB)?

【步驟 6】完成該筆獎令檢視後,系統會自動寫入獎令檢視時間。

<span id="page-27-0"></span>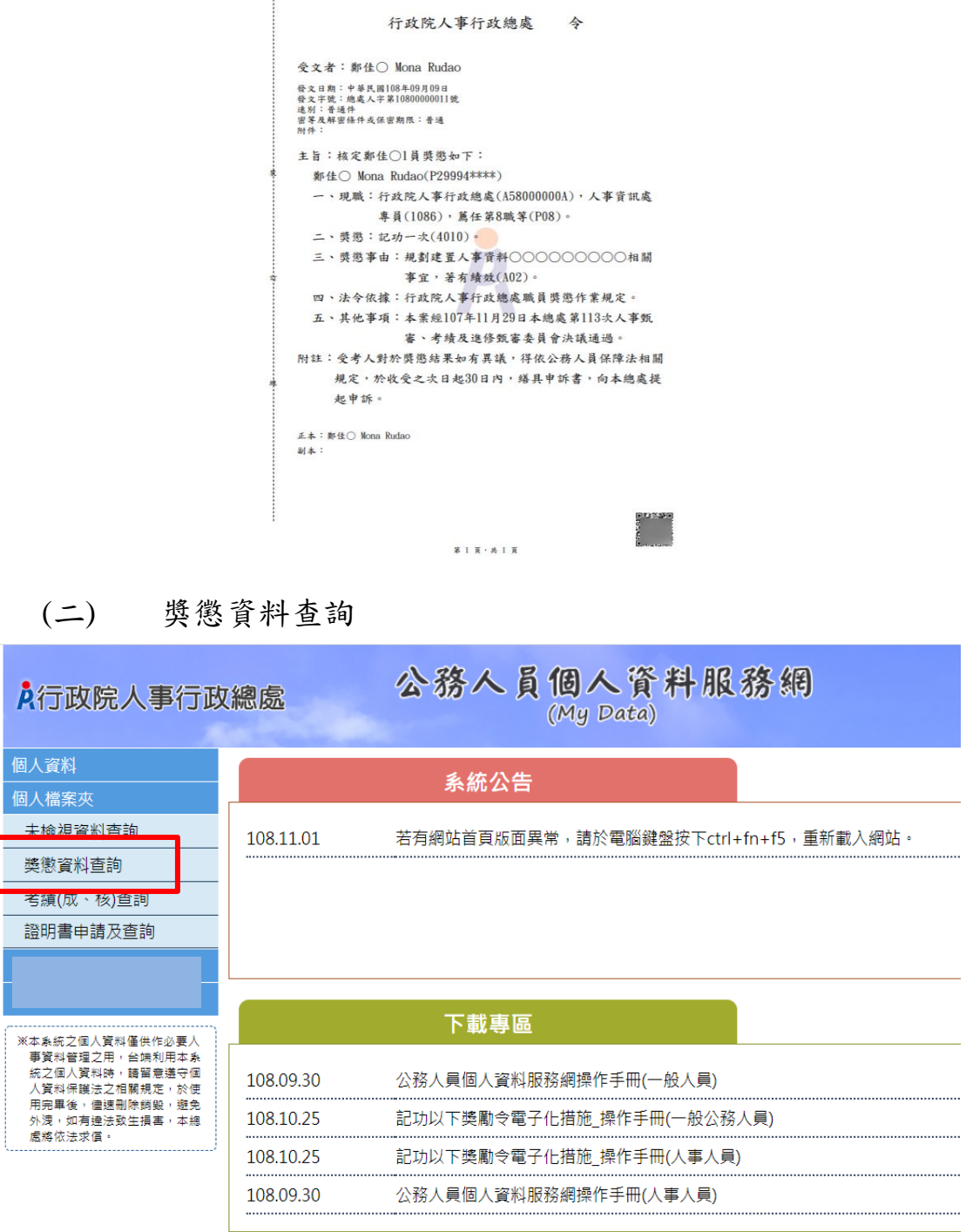

【步驟 1】使用者點選獎懲資料查詢。

【步驟 2】瀏覽獎勵與懲處的各年度統計數字。

#### 個人檔案夾 > 獎懲資料查詢

訊息: 資料查詢成功!

查詢撤銷資料

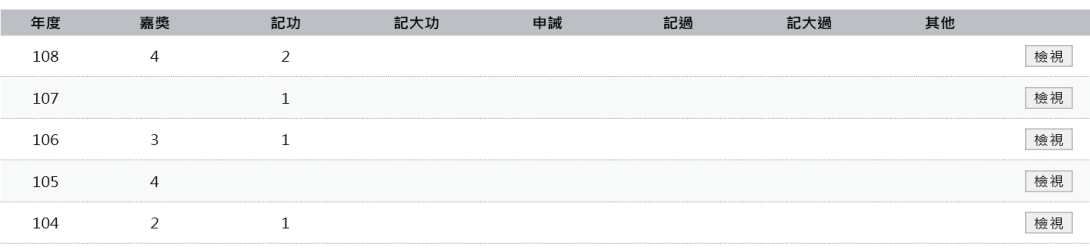

# 【步驟 3】點選檢視帶出明細

個人檔案夾 > 獎懲資料查詢

查詢撤銷資料

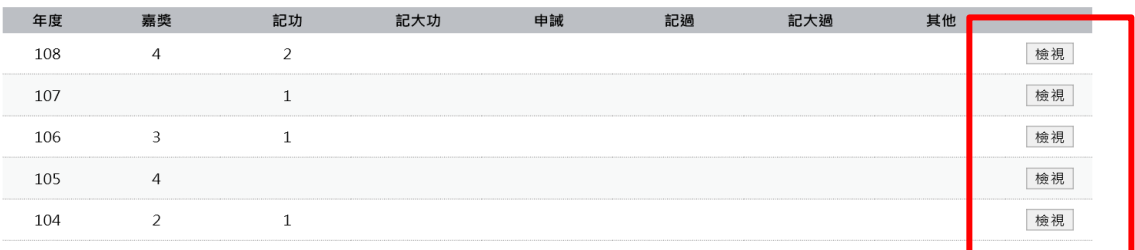

# 【步驟 4】顯示該年度獎懲明細資料

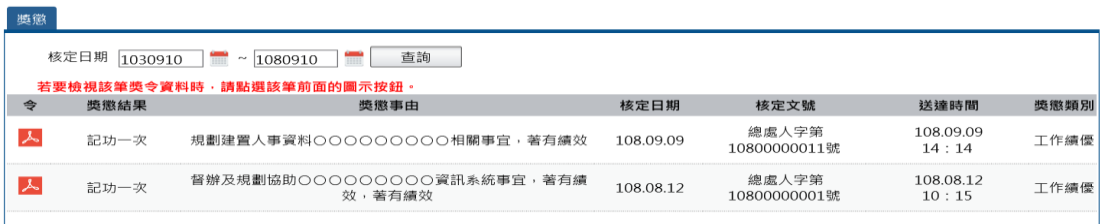

# 【步驟 5】若該筆獎令未檢視過,點選後會轉至未檢視獎令查詢頁

面進行檢視作業。

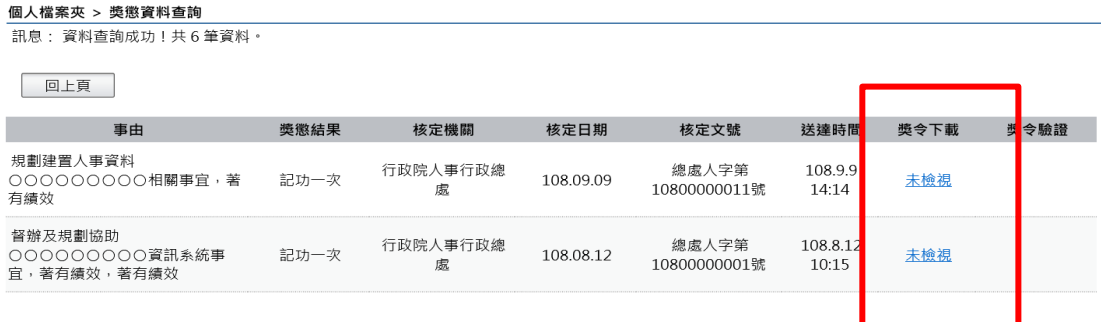

【步驟 6】獎懲資料查詢(未檢視提醒通知)

● 每月1日,系統針對10天以前尚未檢視的獎令,會自動發送提

醒通知。

eMail 來源為公務人力資料庫表 2 現職的電子郵件信箱。

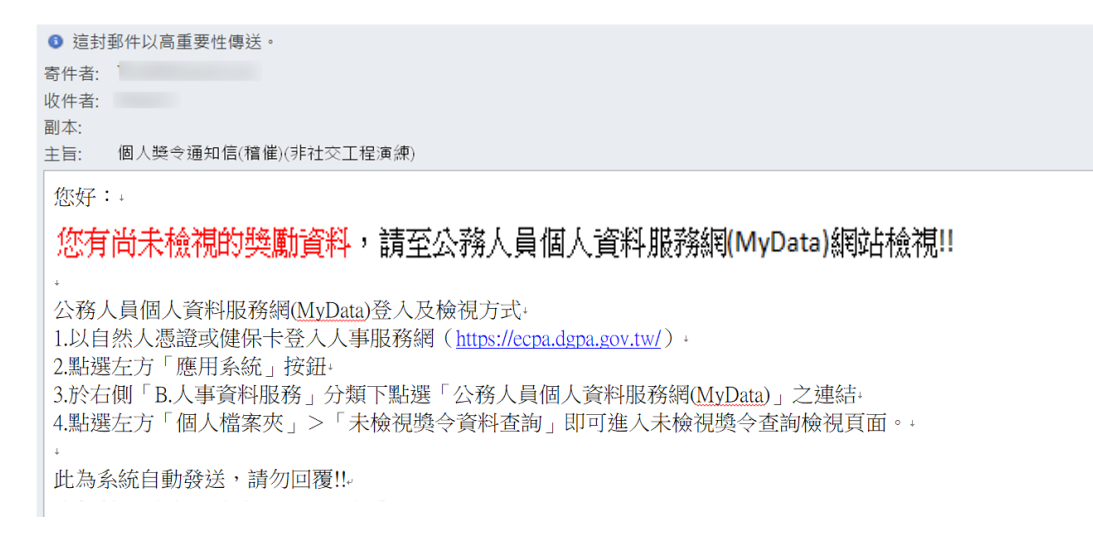

### 【步驟 7】獎懲資料查詢(已檢視),顯示使用者獎勵與懲處的各年度

#### 統計數字

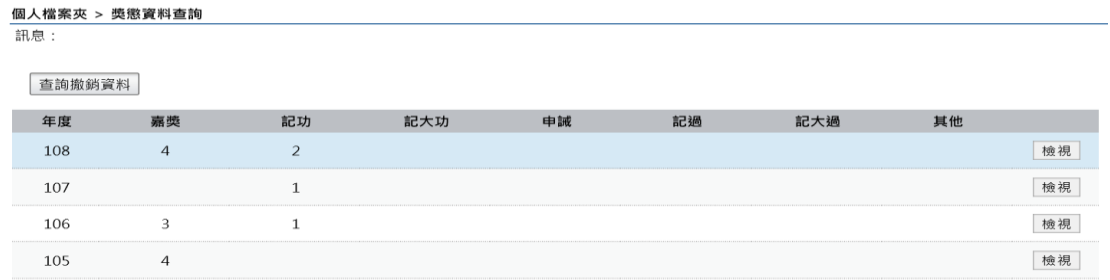

104  $\overline{2}$  $\mathbf{1}$ 

### 【步驟 8】顯示該年度獎懲明細

個人檔案夾 > 獎懲資料查詢

回上頁

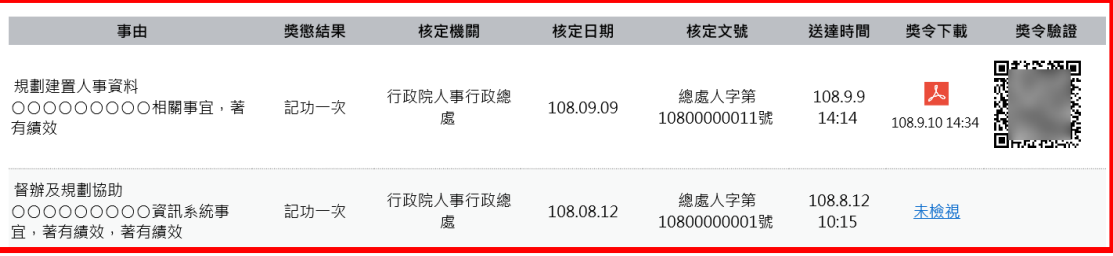

【步驟 9】已檢視可以列印獎懲令,並顯示簽收日期時間

檢視

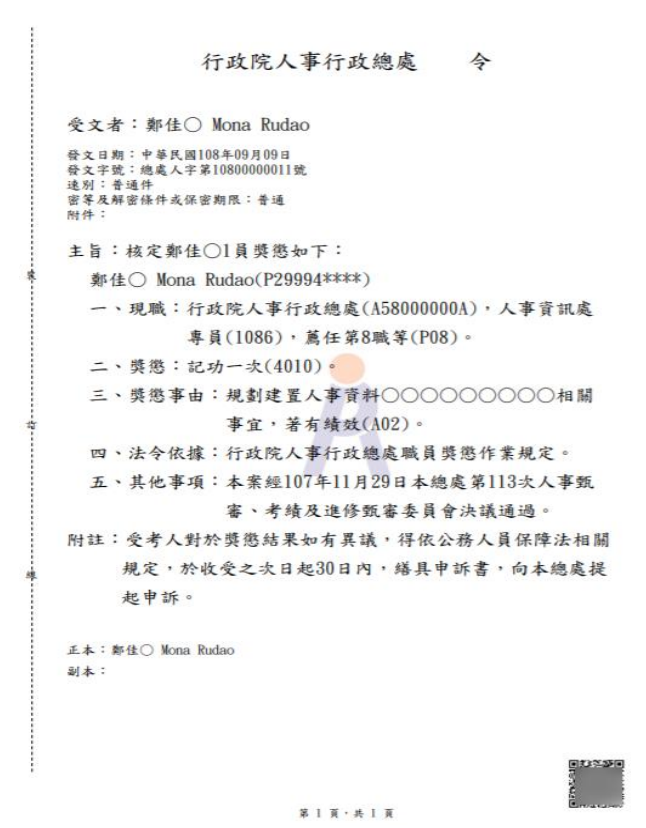

【步驟 10】獎令驗證,提供使用者可透過掃描或點選 QR-Code 自動 連結到驗證網站,網站會抓取區塊鏈上的資訊並驗證簽章,若驗證 結果正確會顯示證書內容,網站的抬頭機關名稱為核定機關名稱。

個人檔案夾 > 獎懲資料查詢

回上頁 獎令驗證 事由 獎懲結果 核定機關 核定日期 核定文號 送達時間 獎令下載 Drews<br>Marian<br>Drews 規劃建置人事資料  $\lambda$ 行政院人事行政總 總處人字筆 108.9.9 000000000相關事宜,著 記功一次 108.09.09 10800000011號  $14.14$ 慮 108.9.10 14:3 有績效 督辦及規劃協助 行政院人事行政線 總處人字第 108.8.12 000000000資訊系統事 記功一次 108.08.12 未檢視 10800000001號 10:15 處 官, 著有錯效, 著有錯效

【注意】使用者可於驗證開關點選控制是否開啟自動連結到驗證網

站功能,綠色為開啟驗證功能 , 50 年的。

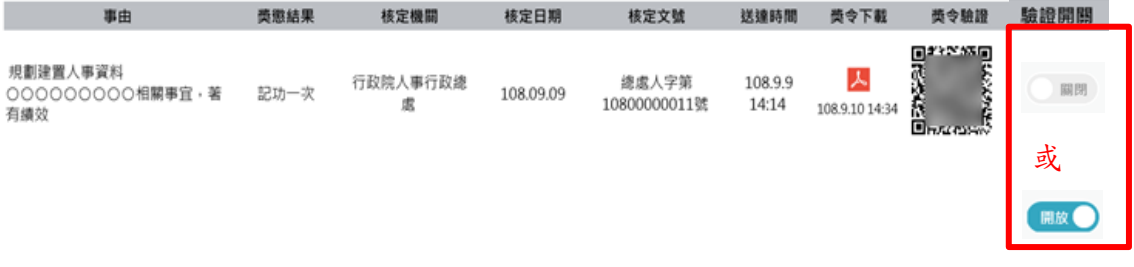

# 【步驟 11】查詢已撤銷獎懲令,各年度獎懲統計不包括撤銷資料。

個人檔案夾 > 獎懲資料查詢 訊息:

查詢撤銷資料

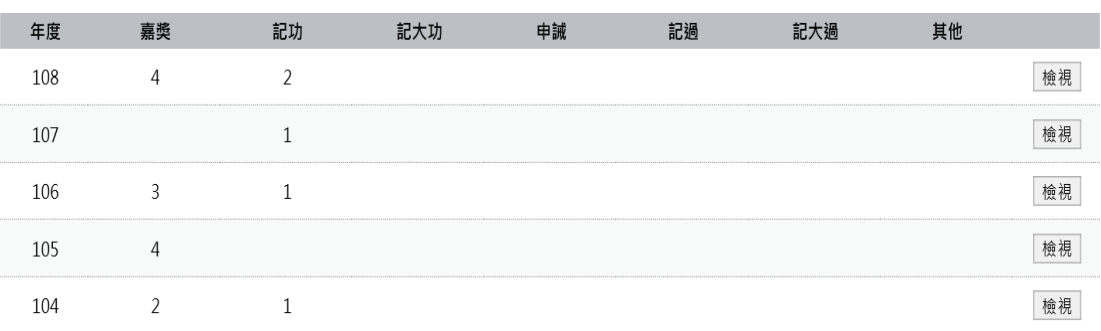

### 【步驟12】點選檢視,顯示撤銷日期與撤銷原因。

個人檔案夾 > 獎懲資料查詢

訊息:

查詢撤銷資料

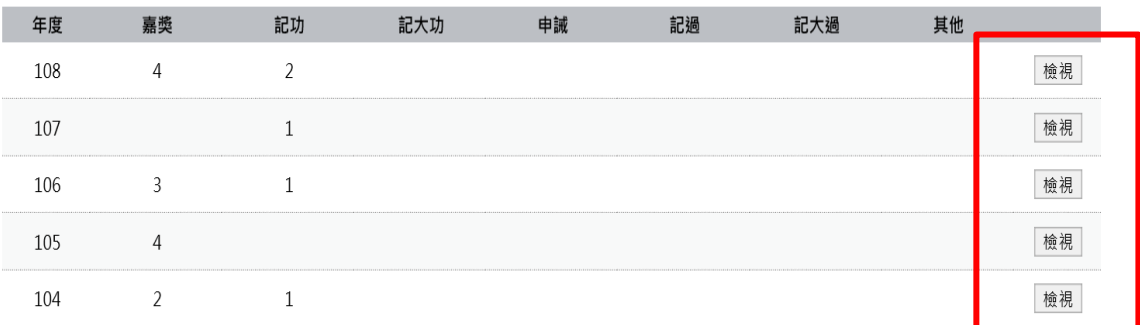

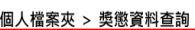

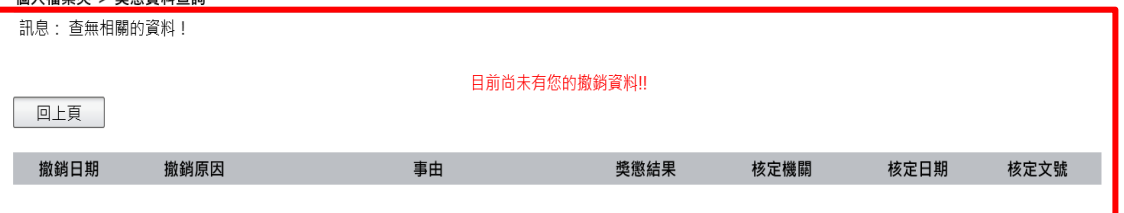

### <span id="page-32-0"></span>(三) 考績(成、核)查詢

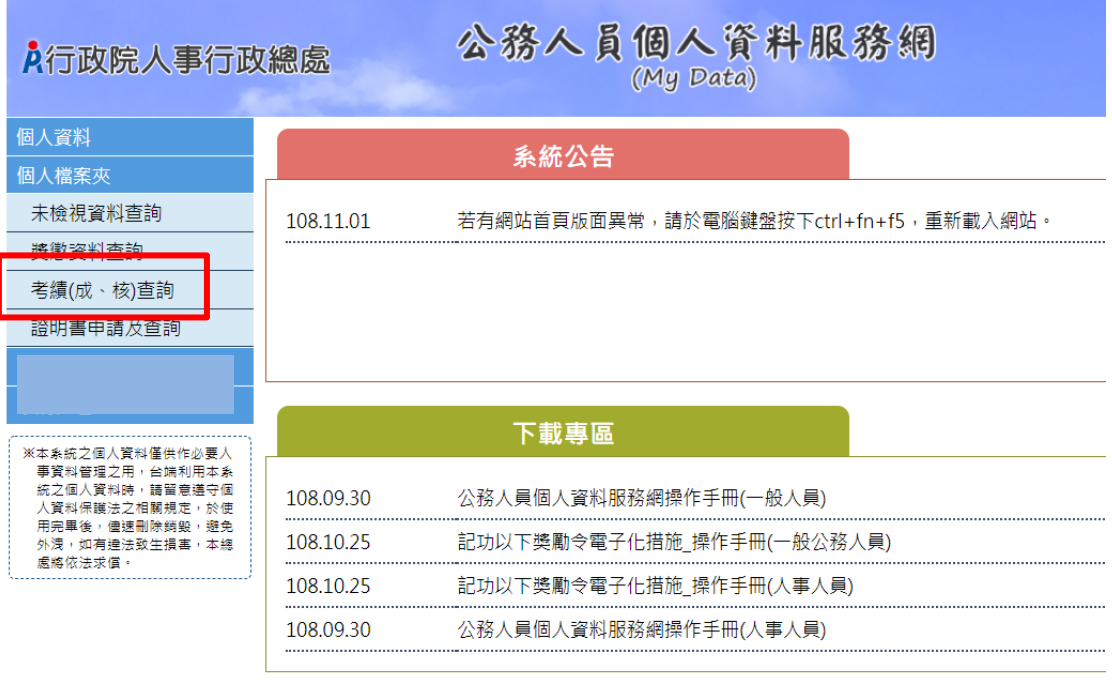

【步驟 1】使用者點選獎懲資料查詢。

【步驟 2】瀏覽考績資料。

【注意】未來將再開放考績下載/驗證。

<span id="page-32-1"></span>(四) 證明書申請及查詢

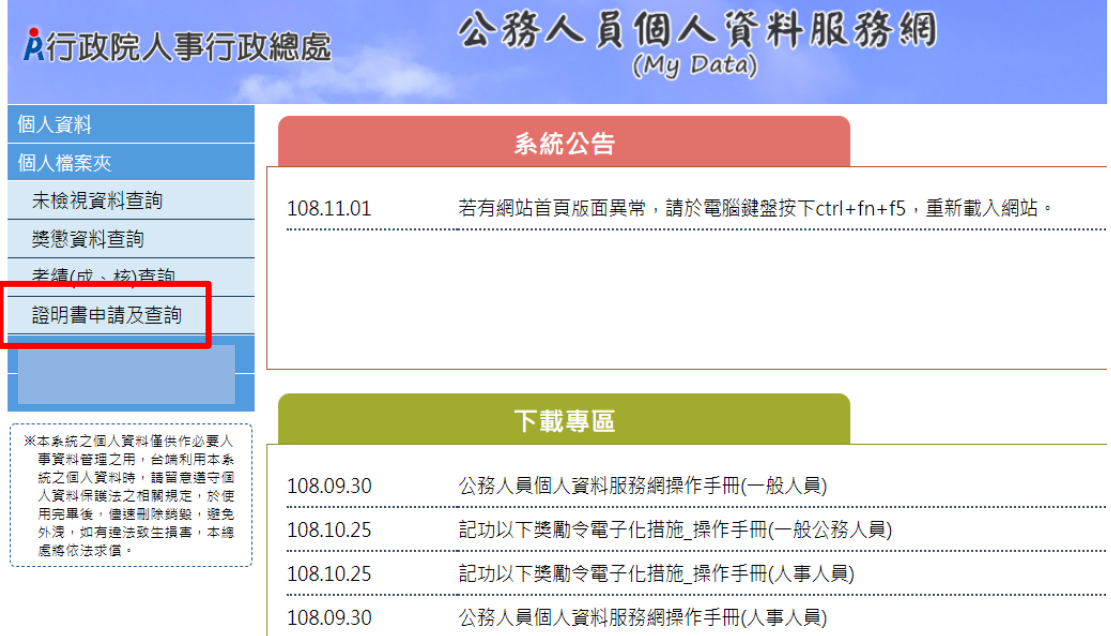

【步驟 1】使用者點選證明書申請及查詢。

【步驟 2】提供 3 種證明書供使用者申請。

【注意】證明書之「用途說明」請詳實填寫,勿使用「測試」或其 他意義不明之文字,俾利人事人員審核。

- 申請在職證明書
- 【步驟】輸入用途說明後點選送出。

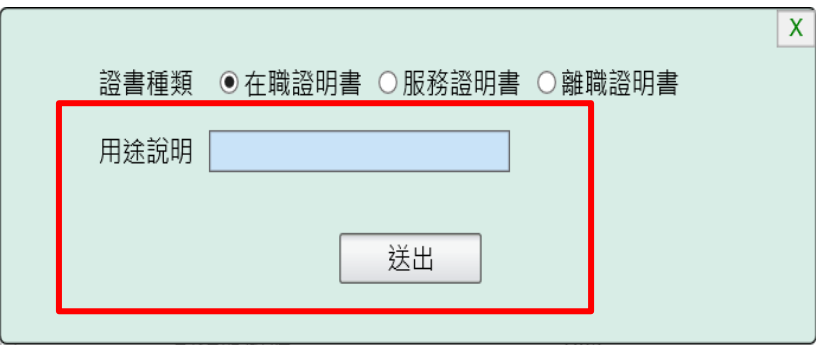

【注意】若申請者目前為非現職人員,無法申請「在職證明書」。

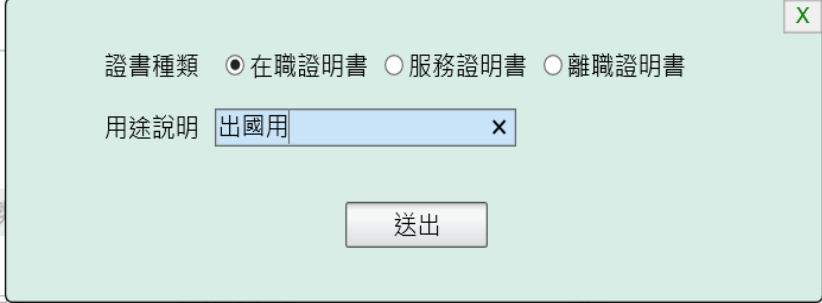

申請服務證明書。

【步驟 1】輸入用途說明。

【步驟 2】選擇申請機關後點選送出。

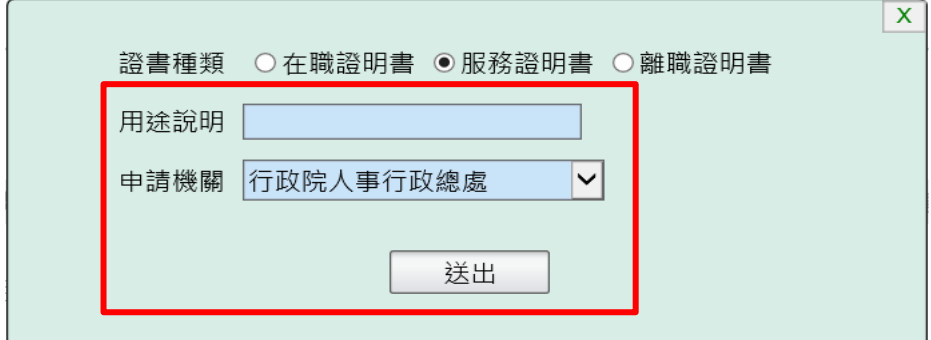

離職證明書。

【步驟 1】輸入用途說明。

【步驟 2】選擇申請機關後點選送出。

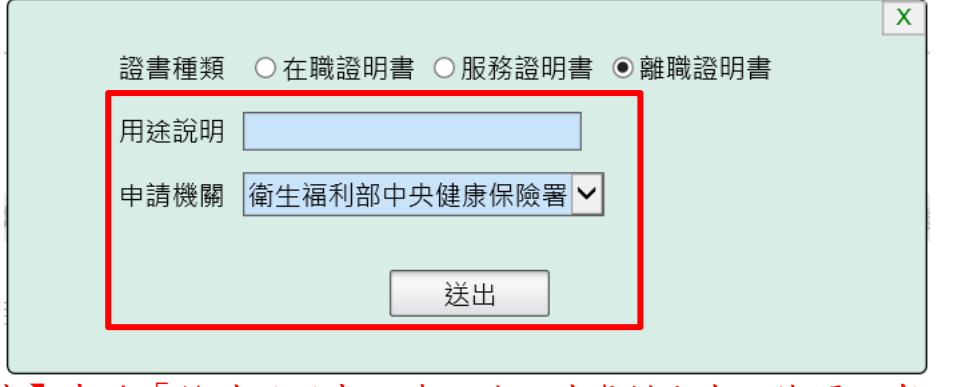

【注意】申請「離職證明書」時,若現職資料尚未經機關人事人員 註記為離職時,申請機關無法挑選到現職機關。惟若之前曾有任現 職機關之經歷,又回任現職機關時,可以挑選到現職機關。

【注意】證明書之申請機關只能挑選 WebHR 上線機關,若非 WebHR 上線機關時,按「送出」會顯示訊息告知。

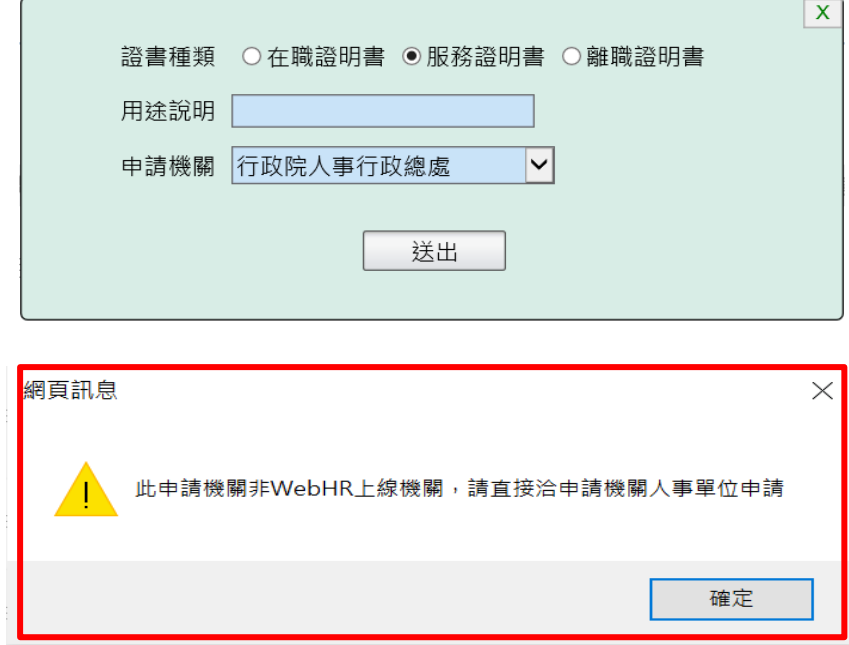

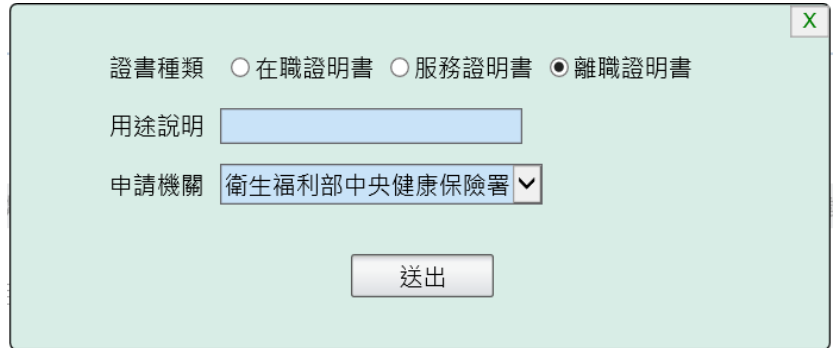

【步驟 3】已申請的證明書資料送出(待人事單位處理)。

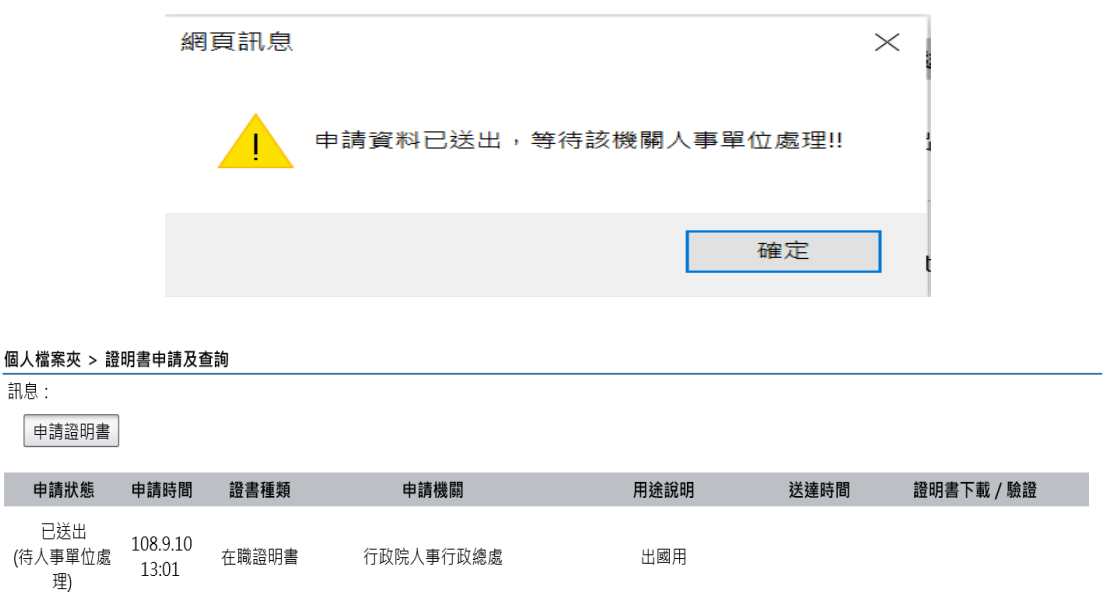

【步驟 4】證明書處理結果回覆,人事單位回覆處理狀況,申請人

會收到 eMail 通知。

● 這封郵件以高重要性傳送。 寄件者: MyData@dgpa.gov.tw 收件者: 副本: 個人證明書申請通知信(非社交工程演練) 主旨:

您好:

您有申請在職證明書已回覆如處理結果,請至公務人員個人資料服務網(MyData)網站檢視處理狀況!!

公務人員個人資料服務網(MyData)登入及檢視方式 1.以自然人憑證或健保卡登入人事服務網(https://ecpa.dgpa.gov.tw/) 2.點選左方「應用系統」按鈕 

此為系統自動發送,請勿回覆!!

【步驟 5】狀態為處理完成時,申請者可於「證明書下載/驗證」欄 位點選「紅色(PDF 請點我)圖示」下載證明書或「掃描或點選 QR-Code 圖示」驗證證明書。

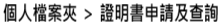

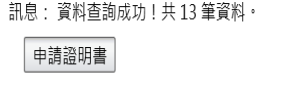

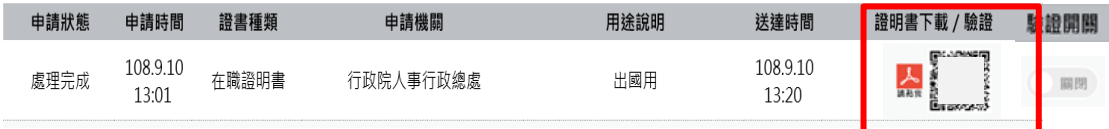

1. 點選「PDF 請點我」圖示,將開啟顯示附件檔案內容;儲存將儲 存在使用者電腦中。

您要開啟或儲存來自 localhost 的 PDC2030Q1\_410.pdf (74.2 KB)?

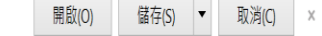

2. 「QR-Code 圖示」可透過掃描或點選,自動連結到驗證網站,網 站會抓取區塊鏈上的資訊並驗證簽章,若驗證結果正確會顯示證 書內容。

【注意】使用者可於「驗證開關」欄位,點選控制是否開啟驗證功 能,綠色表示驗證功能為開啟狀態 ,灰色表示驗證功能為關 閉狀態 。

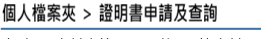

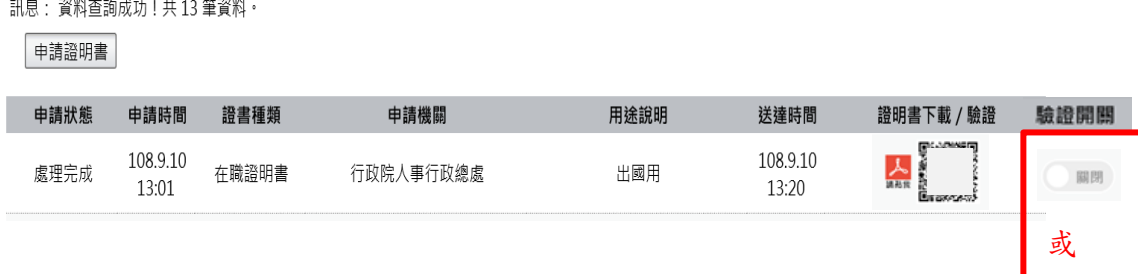

【步驟6】查詢申請狀態,顯示申請證書的狀態若審核不通過,下 方紅色文字為不通過的原因。

個人檔案夾 > 證明書申請及查詢

#### 訊息: 申請證明書

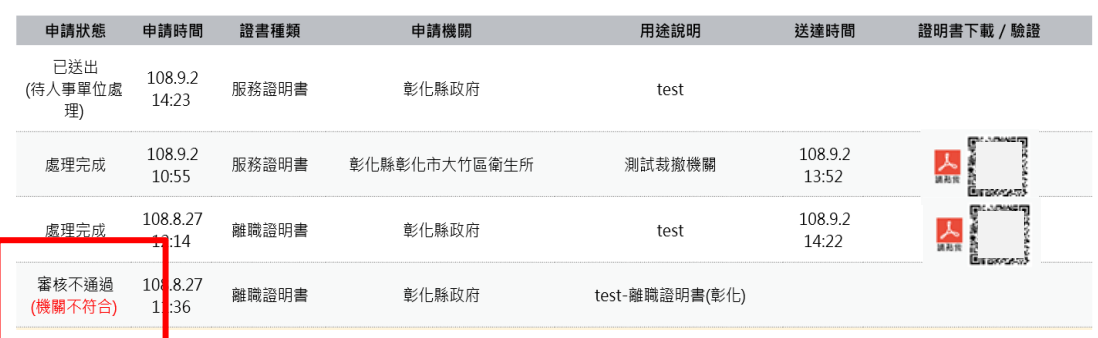